Министерство образования и науки Российской Федерации Федеральное государственное бюджетное образовательное учреждение высшего профессионального образования «Владимирский государственный университет имени Александра Григорьевича и Николая Григорьевича Столетовых»

Институт информационных технологий и радиоэлектроники Кафедра радиотехники и радиосистем

Составитель Гаврилов В.М.

# **«ФИЗИКА РАДИОВОЛН»**

Виртуальные лабораторные работы Методические указания

Методические указания к виртуальным лабораторным работам по дисциплине «Физика радиоволн» для студентов ВлГУ, обучающихся по направлению 11.03.01 Радиотехника

Владимир 2015

### **Учебно-исследовательская работа 1**

### **Плоские электромагнитные волны**

Плоская электромагнитная волна является объектом, достаточно простым для изучения и вместе с тем очень важным для формирования физических представлений об электромагнитных явлениях. Знание теории плоских волн дает аппарат решения многих практически важных задач.

### **Цель работы**

Целью работы являются изучение плоской электромагнитной волны и исследование с помощью виртуальной лабораторной установки зависимостей ее характеристик от параметров среды и частоты.

### **Краткие теоретические сведения**

Монохроматическую электромагнитную волну, фазовые фронты которой представляют собой параллельные друг другу плоскости, называют плоской волной. Фазовым фронтом волны называется поверхность, во всех точках которой фаза волны одинакова. Плоскую волну, во всех точках фазового фронта которой вектор E имеет одно и то же значение амплитуды и одно и то же направление, называ- ют однородной плоской волной. Поскольку у однородной плоской волны векторы поля одинаковы во всех точках плоскости фазового фронта, то они вообще не зависят от координат в этой плоскости.

Договоримся, что в данной работе изучается плоская однородная электромагнитная волна, распространяющаяся вдоль декартовой координаты z, перпендикулярной ее фазовым фронтам. Фазовые фронты – волновые плоскости, параллельные плоскости xOy. Для однородной плоской волны справедливы соотношения:

$$
\frac{\partial \dot{E}}{\partial x} = \frac{\partial \dot{E}}{\partial y} = 0, \quad \frac{\partial \dot{H}}{\partial x} = \frac{\partial \dot{H}}{\partial y} = 0.
$$
\n(1)

*Однородная плоская волна в среде без потерь*

Рассмотрим однородную плоскую волну в среде без потерь. Свойства среды описываются абсолютными диэлектрической εа и магнитной µа проницаемостями.

Векторы  $\dot{E}$  и  $\dot{H}$  однородной плоской волны удовлетворяют уравнениям Максвелла без сторонних источников. Поэтому в однородной среде без потерь  $\dot{E}$  можно определитиз системы уравнений (2) с вещественным волновым числом  $k = \omega \sqrt{\epsilon_a \mu_a}$  ( $\omega = 2\pi f$ , где  $f$  – частота колебаний), а  $\dot{H}$  – из уравнения (3):

$$
\nabla^2 \dot{E} + k^2 \dot{E} = 0,\tag{2}
$$

$$
\dot{H} = -\frac{1}{j\omega\mu_a} rot\dot{E} \tag{3}
$$

Поскольку в однородной плоской волне составляющие  $\dot{E}$  зависят только от одной координаты z, перпендикулярной плоским волновым поверхностям, то уравнение (2) примет вид:

$$
\frac{d^2 \dot{E}_x}{dz^2} + k^2 \dot{E}_x = 0, \qquad \frac{d^2 \dot{E}_y}{dz^2} + k^2 \dot{E}_y = 0, \qquad \mathbf{E} \mathbf{z} = 0.
$$
 (4)

Дифференциальные уравнения второго порядка для  $\dot{E}_x$  и  $\dot{E}_y$  (4) имеют общие решения:

$$
\dot{E}_x = \dot{A}_0 e^{-jkz} + \dot{B}_0 e^{jkz} \qquad \dot{E}_y = \dot{C}_0 e^{-jkz} + \dot{D}_0 e^{jkz} \tag{5}
$$

где  $\dot{A}_0$ ,  $\dot{B}_0$ ,  $\dot{C}_0$ ,  $\dot{D}_0$  – произвольные постоянные интегрирования, представляющие собой комплексные амплитуды вектора поля при  $z = 0$ 

(например  $\dot{A}_0 = A_m e^{i\phi_a}$ )

Подставляя (5) в (3), определим составляющие  $\dot{\mathbf{\mu}}$ :

$$
\dot{H}_x = \frac{1}{Z_c} (-\dot{C}_0 e^{-jkz} + \dot{D}_0 e^{jkz}) \dot{H}_y = \frac{1}{Z_c} (\dot{A}_0 e^{-jkz} - \dot{B}_0 e^{jkz}) \dot{B}_0
$$
\n(6)

где  $Z_c = \sqrt{\frac{\mu_a}{\epsilon_a}}$  – характеристическое сопротивление среды.

Векторы E и H волны лежат в волновых плоскостях и представляют собой поперечные составляющие векторов поля по отношению к направлению распространения. Электромагнитную волну, имеющую только поперечные составляющие векторов E и H, называют поперечной электромагнитной волной или волной Т (от лат. transversus – поперечный).

Электромагнитное поле (5), (6) представляет собой суперпозицию четырех не зависящих друг от друга бегущих волн, имеющих амплитуды  $\dot{A}_0$ ,  $\dot{B}_0$ ,  $\dot{C}_0$ ,  $\dot{D}_0$ . Две волны с амплитудами  $\dot{A}_0$  и  $\dot{C}_0$ , имеющие знак минус у показателя экспоненты, распространяются в направлении возрастающих значений координаты z. Две другие волны с амплитудами  $\dot{B}_0$  и  $\dot{D}_0$ , имеющие знак плюс у показателя экспоненты, распространяются в направлении убывающих значений z. Волны, распространяющиеся в одном направлении, различаются пространственной ориентацией своих векторов. В остальном свойства этих волн совпадают.

Рассмотрим волну, распространяющуюся в направлении оси z и имеющую компоненты поля  $\dot{E}_x$  и  $\dot{H}_y$ .

Мгновенные значения векторов поля этой волны имеют вид:

$$
H_y(t) = \frac{A_m}{Z_c} \cos(\omega t - kz + \varphi_a) \quad E_x(t) = A_m \cos(\omega t - kz + \varphi_a)
$$
\n<sup>(7)</sup>

Векторы волны лежат в плоскости фазового фронта. Они перпендикулярны друг другу и образуют с направлением движения волны правую тройку векторов:

$$
\vec{H} = \frac{1}{Z_c} [\vec{z}_0 \times \vec{E}] \qquad \qquad \vec{E} = Z_c [\vec{H} \times \vec{z}_0] \qquad (8)
$$

Векторы E и H пропорциональны по величине, коэффициент пропорциональности  $Z_c = \sqrt{\frac{\mu_a}{\epsilon_a}} - x$ арактеристическое сопротивление среды.

Плотность потока мощности волны дает вектор Пойнтинга:

$$
\vec{\Pi} = [\vec{E} \times \vec{H}] = \vec{z}_0 \frac{A_m^2}{Z_c} \cos^2(\omega t - kz + \varphi_a)
$$
\n(9)

Уравнение постоянной фазы волны (фазового фронта) имеет вид:

const (10)  $\omega t - kz + \varphi_a =$ 

Фазовой скоростью волны v называется скорость движения точки с постоянной фазой:

$$
v = \frac{\omega}{k} = \frac{1}{\sqrt{\varepsilon_a \mu_a}}\tag{11}
$$

Длиной волны λ называют расстояние между фазовыми фронтами, отличающимися по фазе на 2π:

$$
\lambda = \frac{v}{f} \tag{12}
$$

Коэффициент фазы k показывает, на сколько меняется фаза волны на единице длины:

$$
k = \omega \sqrt{\varepsilon_a \mu_a} = \frac{2\pi}{\lambda} \tag{13}
$$

часто его называют волновым числом.

Приняв время  $t = 0$ , можно изобразить картину векторов плоской волны на оси z в среде без потерь (рис. 1).

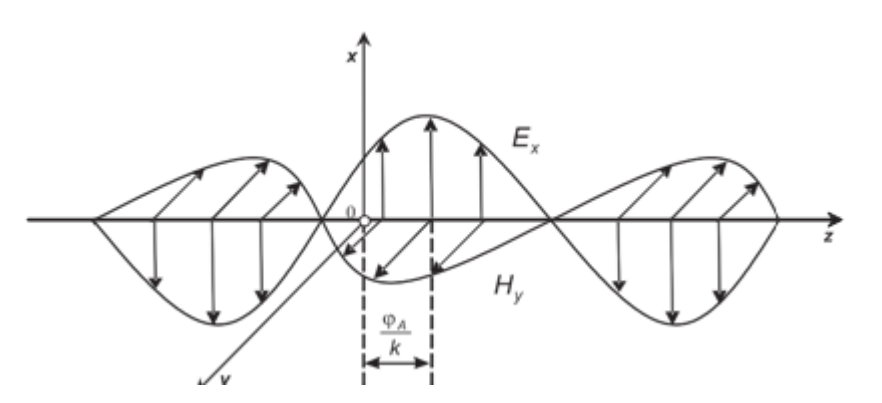

Рис. 1 Плоская волна в среде без потерь

*Однородная плоская волна в среде с потерями*

Среда с электрическими потерями характеризуется конечной величиной удельной проводимости σ. Распространить полученные выше результаты на среду с потерями можно, если в соответствующих формулах для среды без потерь заменить абсолютную диэлектрическую проницаемость комплексной диэлектрической проницаемостью:

$$
\tilde{\varepsilon}_a = \varepsilon_a (1 - j \tau g \Delta) \,, \tag{14}
$$

 $r_{\text{I}}$ е  $\cos \frac{\theta}{\theta}$  – тангенс угла диэлектрических потерь.

При такой замене коэффициент фазы переходит в комплексный коэффициент распространения γ, который представляют в виде суммы вещественной и мнимой частей:

$$
\gamma = \beta - j\alpha. \tag{15}
$$

Выражение (13) принимает вид:

$$
\gamma = \omega \sqrt{\tilde{\epsilon}_a \mu_a} = \omega \sqrt{\epsilon_a \mu_a (1 - j \tau g \Delta)} \tag{16}
$$

Характеристическое сопротивление среды с потерями является комплексной величиной:

$$
Z_c = \sqrt{\frac{\mu_a}{\tilde{\epsilon}_a}} = \sqrt{\frac{\mu_a}{\epsilon_a (1 - j \tau g \Delta)}} = |Z_c| e^{i \psi}, \qquad (17)
$$

где модуль и фаза определяются соотношениями:

$$
|Z_c| = \sqrt{\frac{\mu_a}{\epsilon_a \sqrt{1 + \text{tg}^2 \Delta}}},
$$
\n(18)

$$
\psi = \frac{1}{2} \arctg(tg\Delta) = \frac{\Delta}{2}.
$$
 (19)

Подставив (15), (17) в соотношения (5) и (6) для волны с амплитудой A, имеем:

$$
\dot{E}_x = A_m e^{-\alpha z} e^{-j(\beta z - \varphi_a)} \tag{20}
$$

$$
\dot{H}_y = \frac{A_m}{|Z_c|} e^{-\alpha z} e^{-j(\beta z - \varphi_a + \Delta/2)}
$$

Перейдя от комплексных амплитуд в (20) и (21) к мгновенным значениям, получим:

$$
\vec{E}_x(t) = \vec{x}_0 A_m e^{-\alpha z} \cos(\omega t - \beta z + \varphi_a)
$$
 (22)

$$
\vec{H}_y(t) = \vec{y}_0 \frac{A_m}{|Z_c|} e^{-\alpha z} \cos(\omega t - \beta z + \varphi_a - \Delta/2) \tag{23}
$$

Из (22), (23) следует, что в среде с потерями амплитуды векторов поля однородной плоской волны затухают в направлении распространения по экспоненциальному закону: Em(z) = Ame–αz,  $H_m(z) = \frac{A_m}{|Z_c|}e^{-\alpha z}$ . Это затухание обусловлено постепенным поглощением электромагнитной энергии, вызванным преобразованием ее в тепло, и характеризуется мнимой частью α коэффициента распространения, которую поэтому называют коэффициентом затухания. Единицей измерения α является 1/м.

Затухание амплитуд, происходящее при прохождении волной пути l, характеризуется отношением  $Em(z)/Em(z + l) = ea$ . Затухание амплитуд L, выраженное в децибелах (дБ), определяется как:

$$
L = 20lg(Em(z) / Em(z + 1)) = 20al \lg e = 8,686al.
$$
 (24)

Если в соответствии с этим соотношением ввести измерение коэффициента затухания в децибелах на метр (дБ/м) и обозначить его через α′, то получим

$$
\alpha' = L/l = 8{,}686\alpha.
$$

Амплитуды векторов поля уменьшаются в е = 2,718 раз при прохождении вол- ной расстояния  $d = 1/\alpha$ . Это расстояние называют глубиной проникновения поля в среду, или толщиной скин-слоя. При прохождении волной расстояния в несколько d амплитуды векторов поля оказываются настолько сильно уменьшенными, что дальше волна практически не проникает. Например, при прохождении расстояния в 10d амплитуды поля уменьшаются в e10 = 22026 раз.

Мнимая часть β коэффициента распространения определяет изменение фазы векторов поля в направлении распространения и называется коэффициентом фазы. Коэффициент фазы измеряют в радианах на метр (рад/м).

Коэффициенты затухания и фазы определяются через параметры среды как:,

$$
\alpha = \omega \sqrt{\frac{\varepsilon_a \mu_a}{2} (\sqrt{1 + \text{tg}^2 \Delta} - 1)},
$$
\n
$$
\beta = \omega \sqrt{\frac{\varepsilon_a \mu_a}{2} (\sqrt{1 + \text{tg}^2 \Delta} + 1)},
$$
\n(25)

В среде с потерями взаимно перпендикулярные векторы E и H однородной плоской бегущей волны (22, 23) сдвинуты друг относительно друга по фазе на величину аргумента ∆/2 комплексного характеристического сопротивления и отличаются по амплитуде в | Zc | раз. На рис. 2 изображена структура поля волны в среде с потерями для фиксированного момента времени  $t = 0$ .

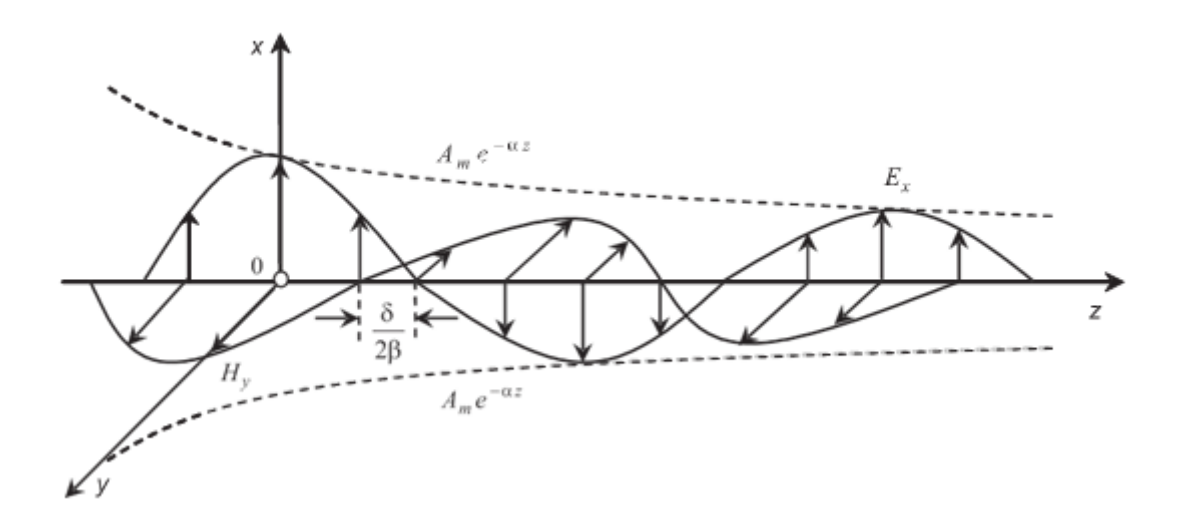

Рис. 2. Плоская волна в среде с потерями

Воспользовавшись выражением (26), получим формулу для фазовой скорости:

$$
v = \frac{\omega}{\beta} = \frac{1}{\sqrt{\frac{\epsilon_a \mu_a}{2} (\sqrt{1 + \text{tg}^2 \Delta} + 1)}}.
$$
\n(27)

Поскольку  $tg^{\Delta = \sigma/_{\omega \epsilon_a}}$ зависит от  $\omega$ , то согласно (27) фазовая скорость зависит как от параметров среды, так и от частоты колебаний. Явление зависимости фазовой скорости от частоты называют дисперсией электромагнитных волн. Различают нормальную и аномальную дисперсии. Если при увеличении частоты колебаний фазовая скорость уменьшается, то дисперсию называют нормальной, если же фазовая скорость увеличивается – то аномальной. Формула (27) характеризует аномальную дисперсию электромагнитных волн.

Согласно определению длины волны

$$
\lambda = \frac{2\pi}{\beta} = \frac{1}{f\sqrt{\frac{\epsilon_a \mu_a}{2}(\sqrt{1 + \text{tg}^2 \Delta} + 1)}}
$$
(28)

Приведенные выше соотношения позволяют осуществить моделирование зависимостей характеристик плоской однородной волны от электрических параметров среды, в которой она распространяется.

#### **Создание лабораторной установки**

Мы предполагаем, что лабораторная установка по заданной частоте в

МГц, относительной диэлектрической проницаемости, относительной магнитной проницаемости, тангенсу угла диэлектрических потерь среды позволит определять длину волны, фазовую скорость, коэффициент затухания, коэффициент фазы, модуль и фазу характеристического сопротивления среды. Кроме того, необходимо наблюдать распределение амплитуд векторов E и H вдоль направления распространения волны z.

Для структурирования программы подготовим ряд вспомогательных виртуальных инструментов – СубВИ.

СубВИ «Параметры среды»

По заданным величинам относительных диэлектрической проницаемости ε и магнитной проницаемости µ с использованием выражений

$$
\varepsilon_a = \frac{10^{-9}}{36\pi} \cdot \varepsilon_H \mu a = 4\pi \cdot 10 - 7 \cdot \mu \quad (29)
$$

определяются абсолютные диэлектрическая и магнитная проницаемости.

Создадим в LabVIEW новый прибор, выбрав команды меню File  $\Rightarrow$ New VI. Создаем лицевую панель СубВИ:

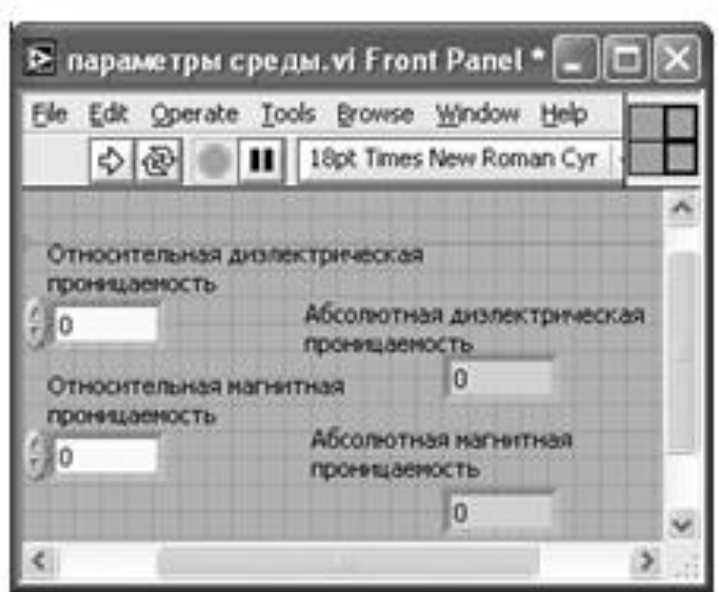

Рис.3. Параметры среды.

1. Поместим на лицевую панель из палитры Controls ⇒ Numeric два цифровых регулятора и дадим им метки «Относительная диэлектрическая проницаемость», «Относительная магнитная проницаемость».

2. Поместим на лицевую панель из палитры Controls ⇒ Numeric два

цифровых индикатора и дадим им метки «Абсолютная диэлектрическая проницаемость», «Абсолютная магнитная проницаемость» (рис. 3).

Перейдем в окно структурной схемы:

1. Поместим в окно из палитры Functions ⇒ Numeric шесть операторов умножения Multiply, оператор нахождения обратной величины Reciprocal и четыре цифровые константы Numeric Constant со значениями 10-9, 10-7, 4, 36.

2. Из палитры Functions  $\Rightarrow$  Numeric  $\Rightarrow$  Additional Numeric Constants поместим в окно структурной схемы константу π.

3. Монтажным инструментом соединим терминалы на структурной схеме (рис. 4).

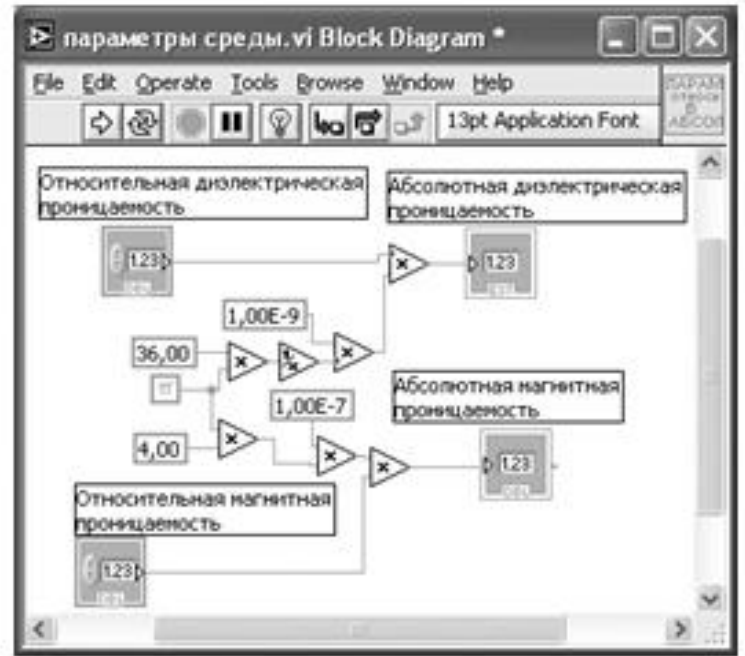

Рис. 4. Структурная схема СубВИ «Параметры среды».

Откорректируем иконку СубВИ, надпись в иконке отражает выполняемые операции . В окне лицевой панели перейдем от иконки к соединителю (Shov Connector) (рис. 3). Монтажным инструментом сопоставим контакты соединителя с регуляторами и индикаторами на лицевой панели. Сохраним СубВИ, дав ему имя «Параметры среды».

СубВИ «Параметры плоской волны»

Этот СубВИ использует в качестве исходных данных частоту f в МГц, относительную диэлектрическую проницаемость ε, относительную магнитную проницаемость µ, тангенс угла диэлектрических потерь tg∆. По ним определяются: по выражению 18) – модуль характеристического сопротивления, по выражению (19) – фаза характеристического сопротивления, по выражению (25) – коэффициент затухания, по выражению (26) – коэффициент фазы, по выражению (27) – фазовая скорость, по выражению (28) – длина волны. Создадим в LabVIEW новый прибор, выбрав команды меню File ⇒ New VL

Создаем лицевую панель СубВИ:

1. Поместим на лицевую панель из палитры Controls ⇒ Numeric четыре цифровых регулятора и дадим им метки: «Частота в МГц», «Относительная диэлектрическая проницаемость», «Относительная магнитная проницаемость», «Тангенс угла диэлектрических потерь».

2. Поместим на лицевую панель из палитры Controls ⇒ Numeric шесть цифровых индикаторов и дадим им метки: «Модуль характеристического сопротивления», «Фаза характеристического сопротивления», «Коэффициент затухания», «Коэффициент фазы», «Длина волны», «Фазовая скорость» (рис. 5).

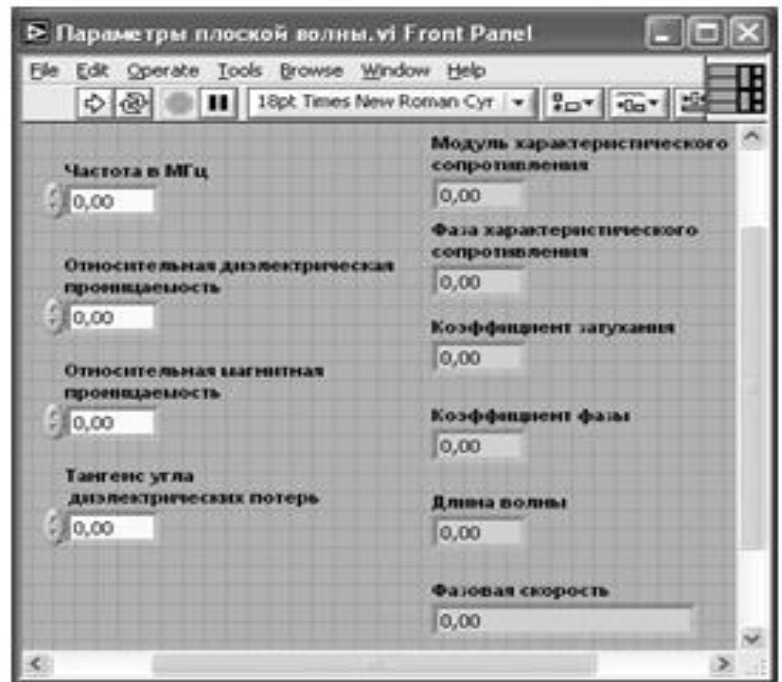

Рис. 5. Лицевая панель СубВИ «Параметры плоской волны».

Перейдем в окно структурной схемы:

1. Поместим в окно из палитры Functions ⇒ Numeric шесть операторов

деления Divide, семь операторов умножения Multiply, четыре оператора нахождения квадратного корня Square Root , оператор уменьшения на единицу Decrement, оператор увеличения на единицу Increment. Там же возьмем четыре цифровые константы Numeric Constant со значениями 1, 1 000 000, дважды по 2.

2. Из палитры Functions  $\Rightarrow$  Numeric  $\Rightarrow$  Additional Numeric Constants поместим в окно структурной схемы две константы  $2\pi$ .

3. Из палитры Functions ⇒ Numeric ⇒ Trigonometric возьмем оператор арктангенса Inverse Tangent.

4. Кроме того, поместим на структурную схему иконку СубВИ «Параметры среды».

5. Разместим удобнее все эти элементы в окне структурной схемы и монтажным инструментом соединим терминалы (рис. 6).

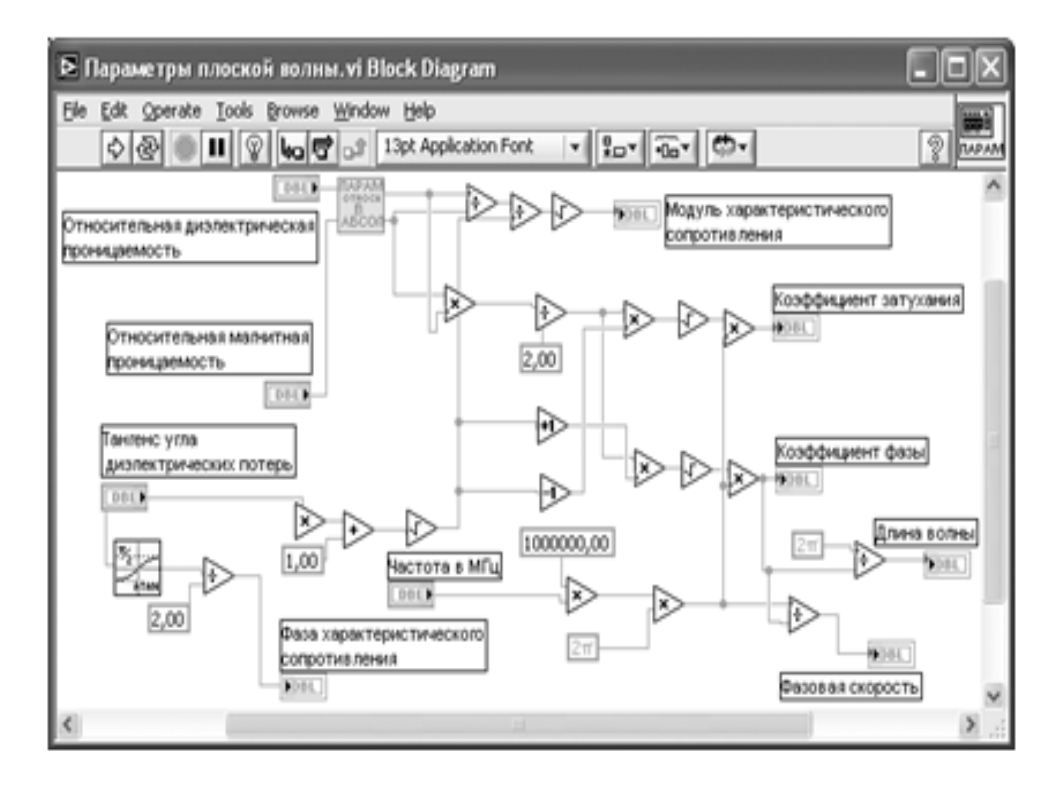

Рис. 6. Структурная схема СубВИ «Параметры плоской волны».

Откорректируем иконку СубВИ, придав иконке характерный вид .... окне лицевой панели перейдем от иконки к соединителю (Shov Connector) (рис. 5.5). Монтажным инструментом сопоставим контакты соединителя с регуляторами и индикаторами на лицевой панели. Сохраним СубВИ, дав ему имя «Параметры плоской волны».

ВИ «Плоская волна»

Создадим в LabVIEW лабораторную установку, выбрав команды меню File ⇒ New VI.

Создаем лицевую панель ВИ:

1. Выше всех регуляторов в декоративном элементе Horizontal Button Box , взятом в палитре Decorations, поместим меточным инструментом заголовок «Плоская электромагнитная волна». Правее, взяв из палитры Boolean, поместим кнопку останова Stop Button (рис. 7).

2. Из палитры Controls  $\Rightarrow$  Graph возьмем графический индикатор XY Graph и поместим его под заголовком. В метку индикатора внесем надпись «Амплитуда вектора». Растянем экран индикатора на всю ширину лицевой панели.

3. Вызвав щелчком правой кнопки мыши на экране индикатора его контекстное меню, выбираем пункт Visible Items. Отметим галочками пункты Plot Legend и Cursor Legend. При этом ниже экрана появляется панель управления курсором, а над ним легенда графика.

4. Выделим легенду щелчком мыши и растянем ее по вертикали до появления в легенде второго графика. Меточным инструментом дадим графикам на- звания «Вектор Е» и «Вектор Н».

5. Щелчком правой кнопки мыши на каждом графике в легенде вызываем контекстное меню, выбираем пункт Color. В открывшемся окне выбираем для графиков различные цвета.

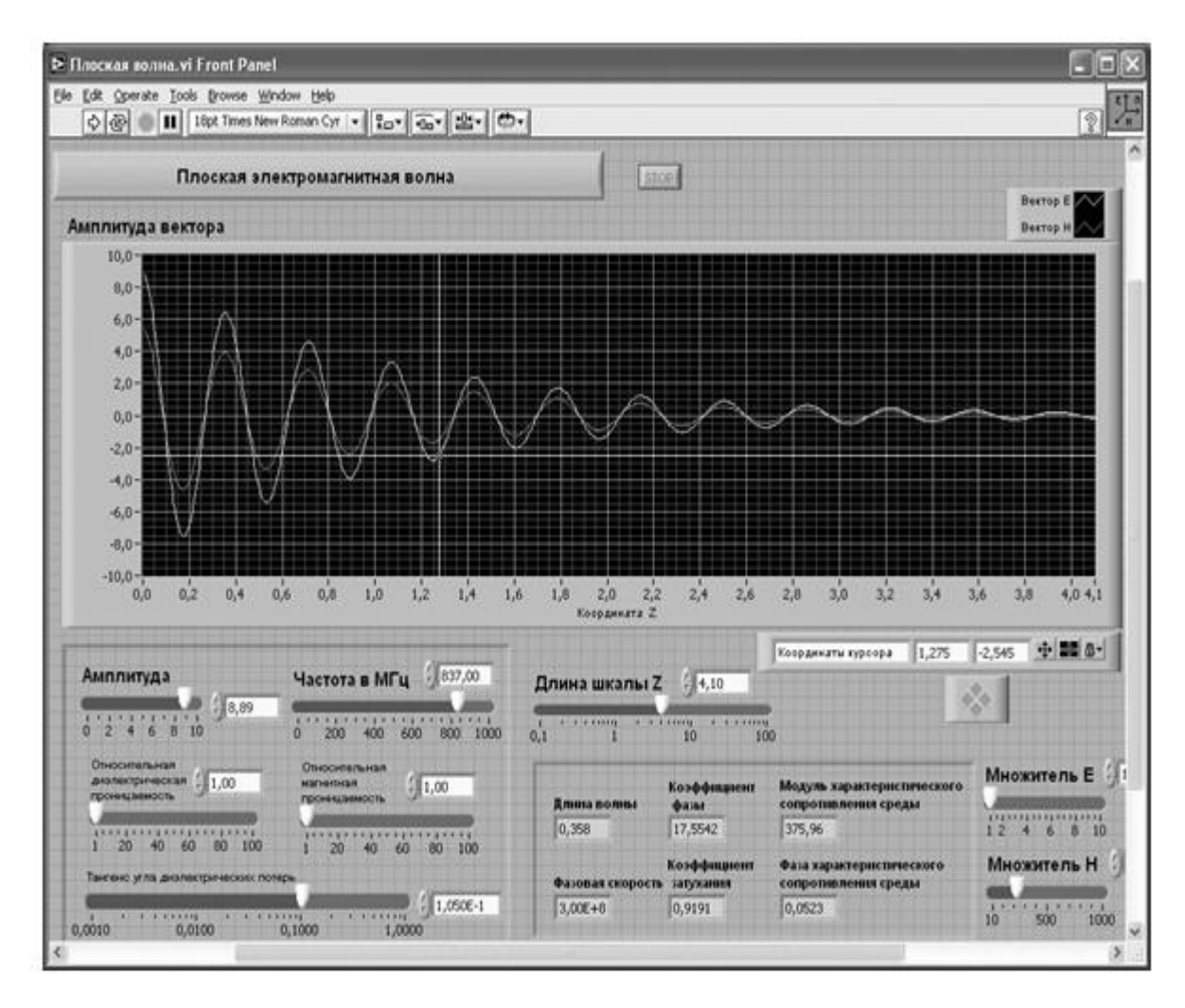

Рис. 7. Лицевая панель ВИ «Плоская электромагнитная волна».

6. Панель управления курсором содержит группу кнопок, осуществляющих управление перемещением курсора по экрану и переключение курсора с одного на другой график. Там же в двух индикаторах отображаются текущие координаты курсора.

7. У панели управления курсором разместим, взяв из палитры Numeric, регулятор Horizontal Pointer Slide. В метку регулятора внесем его наименование «Длина шкалы Z». После щелчка правой кнопкой мыши на регуляторе выбираем Visible Items  $\Rightarrow$  Digital Display, чем сделаем видимым цифровой дисплей регулятора.

8. Из палитры Decorations возьмем декоративный элемент Thick Low eredBox и поместим его на левом краю лицевой панели.

9. Разместим на нем регуляторы, задающие входные параметры: частоту в МГц, амплитуду, относительную диэлектрическую проницаемость, относительную магнитную проницаемость, тангенс угла диэлектрических потерь. Для этого из палитры Numeric переместим на лицевую панель пять

регуляторов Horizontal Pointer Slide. При этом в метку каждого регулятора внесем его наименование.

10. После щелчка правой кнопкой мыши на каждом регуляторе выбираем Visible Items ⇒ Digital Displa y, чем сделаем видимым цифровой дисплей регулятора.

11. Для каждого из регуляторов, щелкнув на нем правой кнопкой мыши, выбираем Data Range. Открывается окно Slide Properties (рис. 8). В этом окне устанавливаем минимальное Minimum, максимальное Maximum значения регулируемой величины и шаг ее изменения Increment. На рис. 8 это окно показано для регулятора Частота. Теперь при регулировании значения переменных не смогут принять недопустимых значений.

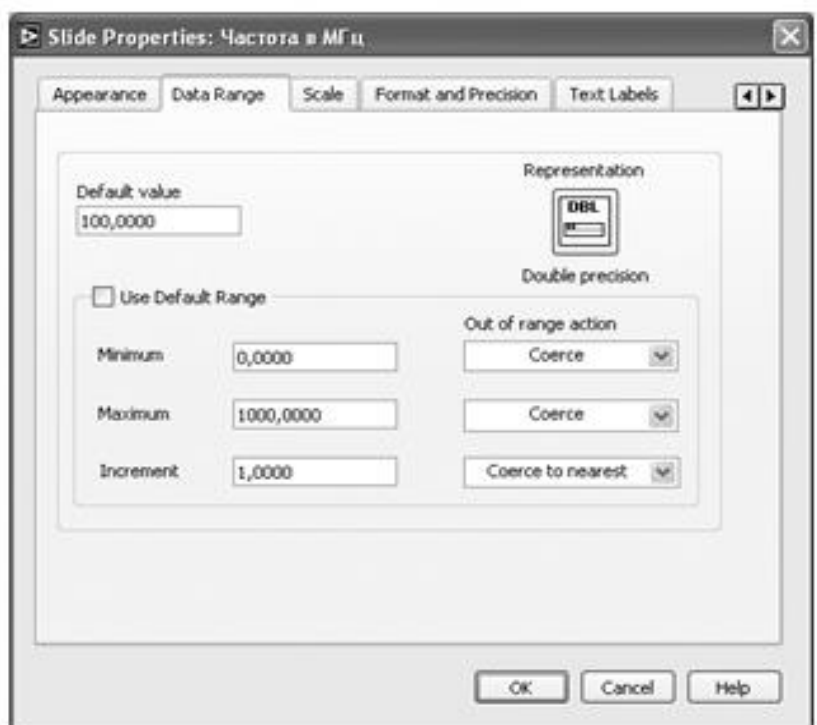

Рис. 8. Окно Slide Properties регулятора Частота.

12. Откроем для регулятора «Тангенс угла диэлектрических потерь» контекстное меню, в котором выбираем Scale ⇒ Mapping ⇒ Logarithmic. Это позволит обеспечить плавную регулировку при малых значениях потерь.

13. Из палитры Decorations возьмем еще один декоративный элемент Thick Lowered Box и поместим его по центру лицевой панели.

14. Разместим на нем цифровые индикаторы, в которых будут отображаться значения модуля характеристического сопротивления, фазы характеристического сопротивления, коэффициент затухания, коэффициент фазы, фазовая скорость, длина волны. Для этого из палитры Numeric

переместим на лицевую панель шесть индикаторов Numeric Indicator . При этом в метку каждого индикатора внесем его наименование.

15. Правее всех элементов лицевой панели разместим два регулятора Horizontal Pointer Slide, которые будут управлять масштабом изображения на экране. Это связано с тем, что значения амплитуд напряженностей электрического и магнитного полей в единицах системы СИ отличаются в сотни раз. Для отображения их на одном экране необходимо вводить масштабные множители для каждого графика. Присвоим этим регуляторам метки «Масштаб Е» и «Масштаб Н».

Для всех элементов лицевой панели для повышения наглядности и удобства можно задать цвета раскраски, размеры и тип шрифтов, и на этом формирование лицевой панели будет закончено.

Перейдем в окно структурной схемы Block Diagram:

1. Переместим терминалы регуляторов, задающих входные параметры: частоту в МГц, относительную диэлектрическую проницаемость, относительную магнитную проницаемость, тангенс угла диэлектрических потерь к левому краю окна (рис. 9).

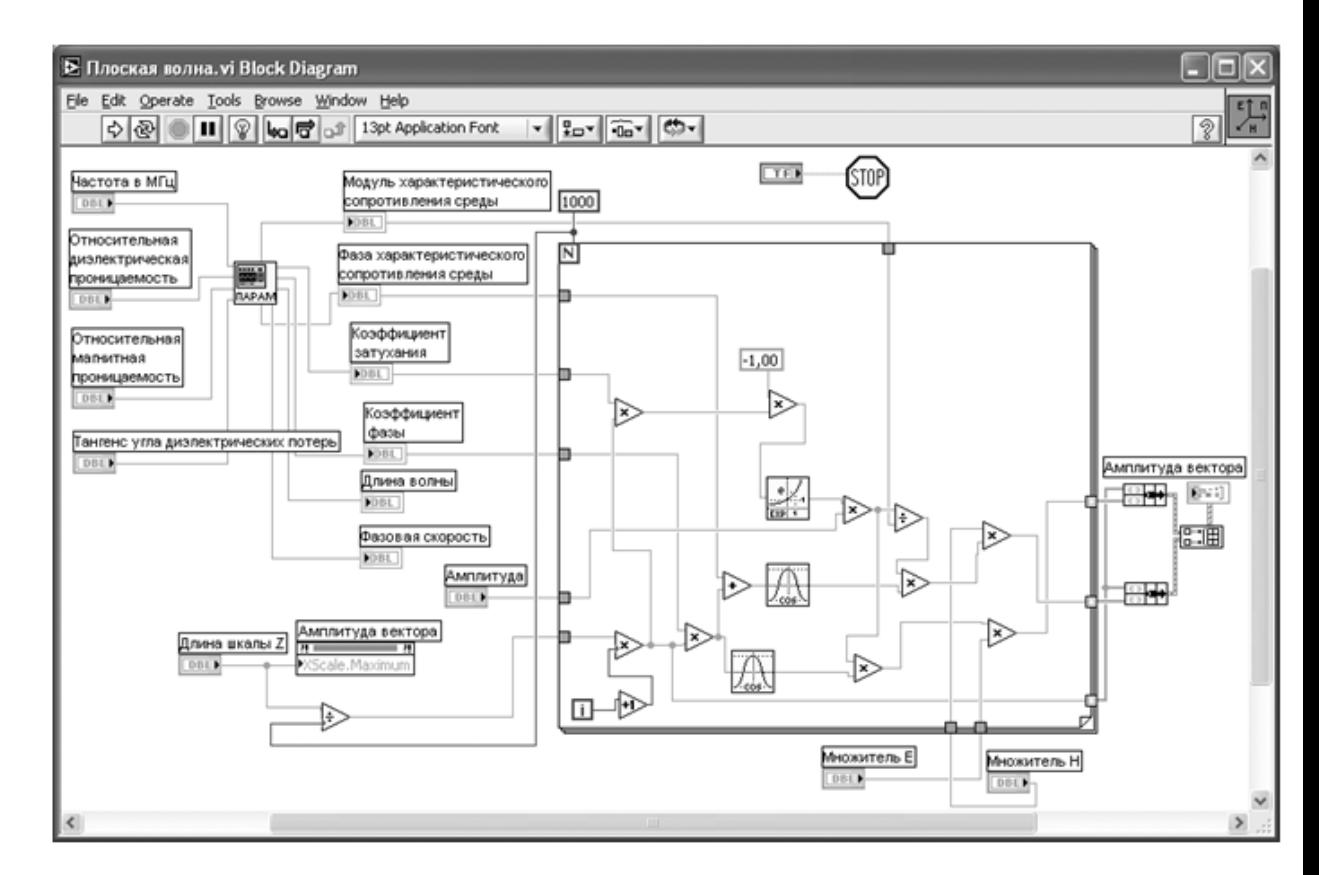

Рис. 9. Структурная схема ВИ «Плоская электромагнитная волна»

2. Из палитры Functions выбираем Select a VI. Из открывшегося окна перемещаем в окно структурной схемы созданный нами СубВИ:

«Параметры плоской волны».

3. Помещаем его иконку правее терминалов регуляторов входных параметров. А справа от иконки СубВИ размещаем терминалы цифровых индикаторов, в которых будут отображаться значения модуля характеристического сопротивления, фазы характеристического сопротивления, коэффициент затухания, коэффициент фазы, фазовая скорость, длина волны.

4. Монтажным инструментом соединим терминалы входных регуляторов и цифровых индикаторов с терминалом СубВИ (рис. 9).

5. Из палитры Functions ⇒ Application Control выбираем оператор останова Stop и соединяем его с терминалом одноименной кнопки лицевой панели.

6. Из палитры Functions ⇒ Structures выбираем оператор цикла For Loop . Поместив его в окно структурной схемы, растягиваем рамку и меточным инструментом задаем число его выполнений, равное 1000.

7. Из палитры Functions  $\Rightarrow$  Numeric поместим в окно структурной схемы оператор деления Divide и разделим значение длины шкалы на число выполнений цикла. Результатом будет шаг по оси z на экране индикатора XY Graph.

8. Щелкнем правой кнопкой мыши на терминале индикатора XY Graph. В открывающихся контекстных меню выбираем последовательно Create ⇒ Property Node. На структурной схеме появляется элемент узла атрибутов. Теперь делаем на нем щелчок правой кнопкой мыши и в контекстном меню выбираем Properties ⇒ X Scale ⇒ Range ⇒ Maximum . Создан атрибут управления длиной горизонтальной шкалы индикатора XY Graph. Переместим этот атрибут ближе к регулятору «Длина шкалы Z» и соединим с ним. Теперь мы сможем управлять размером шкалы индикатора.

9. Реализуем в цикле вычисления по выражениям (22) и (23). Для этого поместим внутрь рамки оператора цикла из палитры Functions ⇒ Numeric оператор деления Divide, девять операторов умножения Multiply, оператор суммирования Add, оператор увеличения на единицу Increment. Там же возьмем цифровую константу Numeric Constant со значением –1.

10. Из палитры Functions ⇒ Numeric ⇒ Trigonometric возьмем два оператора косинуса Cosine.

11. Из палитры Functions ⇒ Numeric ⇒ Logarithmic возьмем оператор экспоненты Exponential.

12. Разместим удобнее все эти элементы в рамке оператора и монтажным инструментом соединим терминалы (рис. 9). Внешние для оператора цикла For Loop входные величины и управляющие сигналы проходят внутрь цикла через туннели, образующиеся при проходе через границу оператора монтажного инструмента.

13. На правой стороне оператора цикла образуем туннели выходных величин. В нижнем туннеле формируется значение координаты z. На средний туннель подается амплитуда вектора Н, на верхний туннель – амплитуда вектора Е.

14. Из палитры Functions ⇒ Cluster выбираем оператор Bundle и дважды переносим его в окно структурной схемы к выходным туннелям оператора цикла.

15. Из палитры Functions ⇒ Array выбираем оператор построения массива Build Array и переносим его в окно структурной схемы.

16. Монтажным инструментом соединяем выходные туннели оператора For Loop и операторы Bundle и Build Array между собой и с терминалом индикатора XY Graph (рис. 9). Этим мы обеспечили построение на экране индикатора сразу двух графиков амплитуд полей Е и Н в зависимости от ко- ординаты z. На этом работа по созданию виртуальной лабораторной установки завершена. Сохраним ее результаты как ВИ с именем «Плоская волна».

# **Порядок выполнения лабораторных исследований**

1. Запустить лабораторную установку, ознакомиться с органами управления.

Включение прибора осуществляется нажатием на двунаправленную стрел- ку в строке кнопок окна LabVIEW. Расположенная правее заголовка кнопка STOP выключает виртуальную лабораторную установку.

2. Выполнить исследования в соответствии с выбранным вариантом. Исходные параметры для каждого исследования брать в табл. 1. Изменяемые и варьируемые параметры, значения которых отличаются от данных в табл. 1, указаны в описании конкретных исследований.

|                    | Вариант 1 | Вариант 2 | Вариант 3 | Вариант 4 | Вариант 5 |
|--------------------|-----------|-----------|-----------|-----------|-----------|
| $f_1(M\Gamma\mu)$  | 50        | 100       | 200       | 300       | 150       |
| $f_2(M\Gamma\mu)$  | 400       | 600       | 800       | 1000      | 500       |
| $\epsilon_{\rm i}$ |           | 20        | 40        | 60        | 10        |
| $\mu_{1}$          | 60        | 40        | 20        |           |           |
| $\epsilon$         |           |           |           |           |           |
| $\mu_{2}$          | 8         | 6         |           |           |           |
| tg∆                | 1.0       | 0.8       | 0.6       | 0.4       | 0.9       |

Таблица 1. Исходные параметры для исследования плоской электромагнитной волны

3. Провести исследования волны в среде без потерь:

• установить тангенс угла диэлектрических потерь равным 0;

• установить относительную диэлектрическую проницаемость, равную ε1;

• для частот f1 и f2 определить зависимости длины волны и характеристического сопротивления от относительной магнитной проницаемости.

Данные свести в таблицу;

• установить относительную магнитную проницаемость, равную µ1;

• для частот f1 и f2 определить зависимости длины волны и характеристического сопротивления от относительной диэлектрической проницаемости. Данные свести в таблицу;

• построить графики полученных зависимостей.

4. Провести исследования волны в среде с потерями:

• установить относительную диэлектрическую проницаемость, равную ε1;

• установить относительную магнитную проницаемость, равную  $\mu$ 1;

• для частот f1 и f2 определить зависимости длины волны, коэффициента затухания, коэффициента фазы, модуля и фазы характеристического сопротивления от тангенса угла диэлектрических потерь. Данные свести в таблицу;

• построить графики полученных зависимостей.

5. Провести исследования фазового сдвига между электрическим и магнитным полями волны в среде с потерями:

• установить относительную диэлектрическую проницаемость, равную ε2;

• установить относительную магнитную проницаемость, равную  $\mu$ 2;

• установить тангенс угла диэлектрических потерь, равным tg∆;

• с помощью курсора определить зависимость фазового сдвига между полями Е и Н от частоты. Данные свести в таблицу;

• построить график полученной зависимости.

6. Провести исследование зависимости уменьшения амплитуды поля на рас- стоянии в 1 м от частоты, называемое погонным затуханием. Для этого на ряде частот:

• с помощью курсора замерить уменьшение амплитуды двух максимумов

поля и их положения. Данные свести в таблицу;

• погонное затухание получить расчетом и выразить в д $\bar{b}/m$ ;

• построить график полученной зависимости.

7. Объяснить полученные результаты, опираясь на знание теории.

8. Оформить и защитить отчет по работе.

# **Контрольные вопросы**

1. Как связаны по величине и направлению векторы Е и Н в плоской волне?

- 2. Что такое вектор Пойнтинга?
- 3. Что такое коэффициент фазы?
- 4. Как зависит фазовая скорость от параметров среды?
- 5. Какие параметры характеризуют свойства среды?
- 6. Как зависит длина волны от параметров среды?
- 7. Что такое длина волны?

8. Что такое фазовая скорость?

9. Как определить вектор Пойнтинга через: вектор Е, вектор Н, оба эти вектора?

10. Что такое коэффициент распространения волны?

11. Что такое комплексная диэлектрическая проницаемость?

12. Что такое дисперсия фазовой скорости?

13. Что такое фазовый фронт?

14. Что такое коэффициент затухания?

15. Что такое характеристическое сопротивление среды?

16. Какие значения может принимать фазовый сдвиг между векторами Е и Н в среде с потерями?

17. Каковы частотные зависимости коэффициента фазы и коэффициента затухания?

18. Каковы частотные зависимости длины волны и фазовой скорости?

# **Библиография.**

1. Евдокимов Ю. К., Линдваль В. Р., Щербаков Г. И. LabVIEW для радиоинженера: от виртуальной модели до реального прибора. – М.: ДМК Пресс, 2012. – 400 с.

### **Учебно-исследовательская работа 2**

#### **Поляризация электромагнитной волны**

В плоской электромагнитной волне величина и направление вектора Е в плоскости фазового фронта могут меняться достаточно сложным образом. При этом говорят о поляризации волны

### **Цель работы**

Целью работы являются изучение поляризации электромагнитной волны и исследование с помощью виртуальной лабораторной установки различных видов поляризации.

### **Краткие теоретические сведения**

В общем случае однородная плоская волна, которая распространяется в направлении оси z, имеет векторы  $\vec{E}$  и  $\vec{H}$ , лежащие в плоскости xOy фазового фронта. Эти векторы взаимно ортогональны, пропорциональны по величине и образуют с вектором Пойнтинга правую тройку векторов. Положение вектора  $\vec{E}$  в плоскости хОу может быть произвольным. Однако вследствие того, что волна является гармони- ческой с частотой  $\omega = 2\pi f$  и периодом колебаний  $T = 1/f$ , изменяющийся по вели-чине и направлению вектор  $\vec{E}$  возвращается каждый период в исходное положение. Конец вектора рисует при этом на плоскости xOy замкнутую кривую, называемую годографом вектора  $\vec{E}$ . Вектор  $\vec{\mu}$  при этом однозначно определяется вектором  $\vec{E}$  и при необходимости всегда может быть найден.Поляризация волны определяет закон изменения направления и величины вектора  $\vec{E}$  этой волны в данной точке пространства за период колебания. По форме годографа вектора  $\vec{E}$  определяют три вида поляризации гармонических волн: линейную, круговую и эллиптическую.

Рассмотрим вектор  $\vec{E}$ , произвольно лежащий в плоскости xOy (рис. 10):

$$
\vec{E}(t) = \vec{x}_0 E_x(t) + \vec{y}_0 E_y(t) = \vec{x}_0 E_{xm} \cos(\omega t - kz + \varphi_x) + \vec{y}_0 E_{ym} \cos(\omega t - kz + \varphi_y)
$$
 (30)

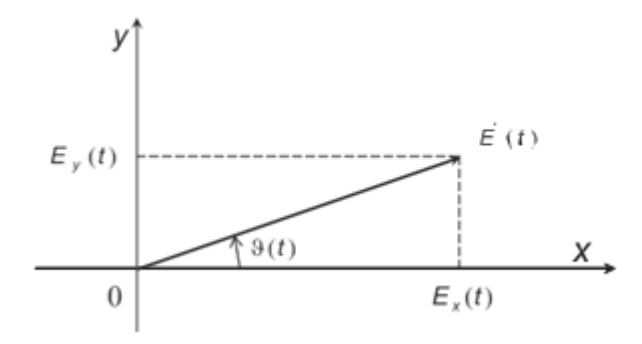

Рис. 10. Вектор напряженности электрического поля.

Мгновенное значение модуля вектора:

$$
\left|\vec{E}(t)\right| = \sqrt{E_x^2(t) + E_y^2(t)}.\tag{31}
$$

Угол вектора с осью x:

$$
\vartheta(t) = \arctg \frac{E_y(t)}{E_x(t)} \quad . \tag{32}
$$

Линейно поляризованной называют волну, у которой направление вектора  $\vec{E}$  остается неизменным с течением времени. Если начальные фазы суммируемых в выражении (30) ортогональных компонент поля совпадают  $(\Delta \phi = \phi y - \phi x = 0)$  или сдвинуты друг относительно друга на  $\pi(\Delta \phi = \phi y - \phi x = 0)$ ±π), то результирующая волна будет иметь линейную поляризацию. Действительно, подставив в (30)  $\phi y = \phi x + n\pi$  (где n = 0 при  $\Delta \phi = 0$  и n =  $\pm 1$ при  $\Delta \phi = \pm \pi$ ), имеем:

$$
E(t) = \vec{m}_0 E_m \cos(\omega t - kz + \varphi_x), \tag{33}
$$

причем

$$
\vec{m}_0 E_m = \vec{x}_0 E_{xm} + \vec{y}_0 (-1)^n E_{ym}.\tag{34}
$$

Из (34) следует, что

$$
E_m = \sqrt{E_{xm}^2 + E_{ym}^2}
$$
 (35)

Направление орта  $\vec{m}_0$  вектора  $\vec{E}$  образует с осью х угол  $\vartheta$ , который определяется соотношением

$$
\text{tg}\vartheta = (-1)^{n} \frac{E_{ym}}{E_{xm}}, \qquad \left(-\frac{\pi}{2} < \vartheta \le \frac{\pi}{2}\right) \qquad . \tag{36}
$$

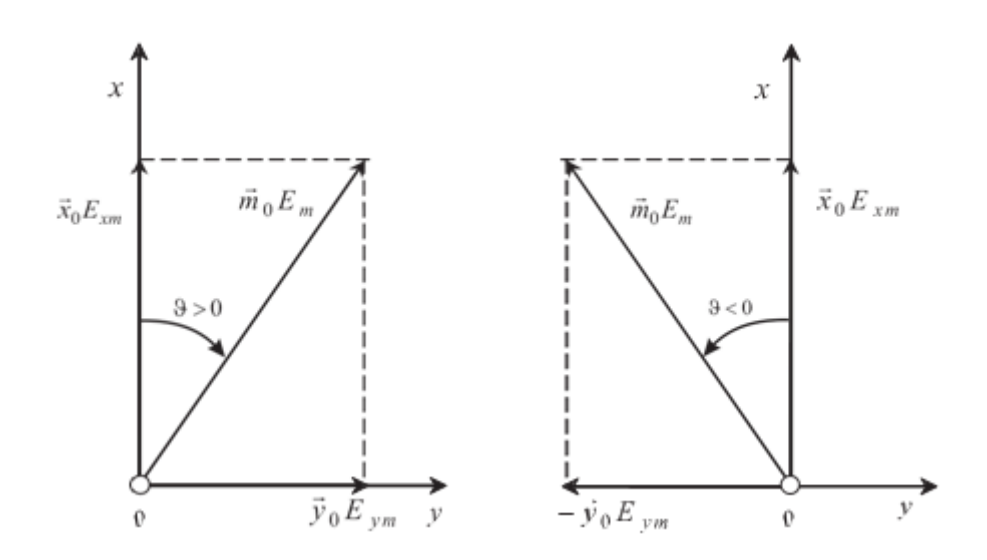

Рис. 11. Линейно поляризованная волна

Плоскость, проходящую через направление распространения электромагнит- ной волны и вектор , называют плоскостью поляризации. Плоскость поляризации линейно поляризованной волны не изменяет своего положения с течением времени. Поляризованной по кругу называют волну, у которой вектор  $\vec{E}$  равномерно вращается, описывая за время одного периода T своим концом окружность.

Однородная плоская волна с круговой поляризацией получается в результате суперпозиции двух линейно поляризованных волн, имеющих взаимно перпендикулярные векторы  $\vec{E}$  с равными амплитудами (Exm = Eym  $=$  Em) и сдвигом начальных фаз на  $\pi/2(\Delta\phi = \phi y - \phi x = \pm \pi/2)$ .

Пусть составляющая Ey отстает по фазе:

$$
\Delta \phi = -\pi/2, \ \phi y = \phi x - \pi/2. \tag{37}
$$

В этом случае согласно (30) имеем:

$$
Ex(t) = Emcos(\omega t - kz + \phi x), \quad Ey(t) = Emsin(\omega t - kz + \phi x). \tag{38}
$$

Определим мгновенное значение модуля вектора  $\vec{E}$  этой волны:

$$
|E(t)| = \sqrt{E_x^2(t) + E_y^2(t)} = E_m \quad . \tag{39}
$$

Таким образом, вектор  $\vec{E}$  постоянен по величине. Угол  $\vartheta$  между осью Ох и направлением вектора  $\vec{E}$  определяется соотношением

$$
tg\vartheta(t) = Ey(t) / Ex(t) = tg(\omega t - kz + \phi x)
$$
\n(40)

или

 $\Theta(t) = \omega t - kz + \phi x.$  (41)

Из (41) следует, что в каждой фиксированной точке наблюдения ( $z =$ const) угол  $9$  линейно возрастает по закону  $\omega$  с увеличением t, изменяясь на 2π за время одного периода T(ωT = 2π). Таким образом, при ∆ϕ = –π/2 в точке  $(z = const)$  происходит равномерное вращение вектора  $\vec{E}$  с угловой скоростью 2π/T = ω в на правлении по часовой стрелке, если смотреть в направлении оси z; конец вектора  $\vec{E}$  описывает при этом вращении окружность (рис. 12). Можно также говорить, что направление движения волны и вращение вектора  $\vec{E}$  образуют правовинтовую систему.

 $M_3$  (41) также следует, что в каждый фиксированный момент времени t = const угол  $9$  линейно уменьшается по закону -kz с увеличением координаты z, изменяясь

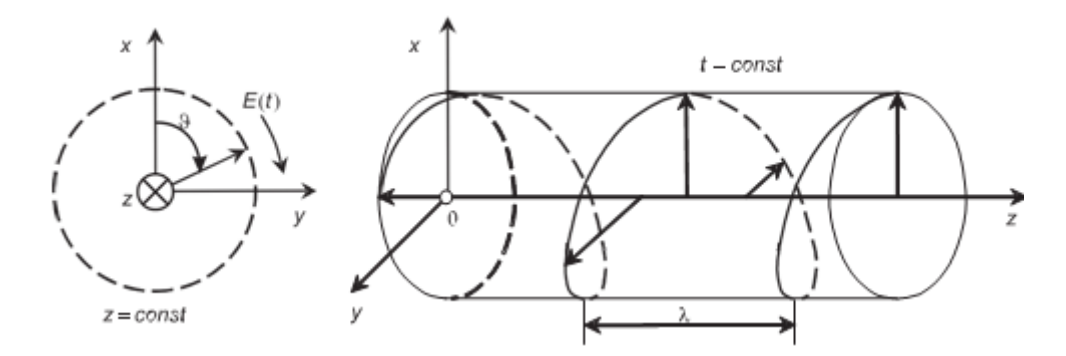

Рис. 12. Волна правой круговой поляризации

на 2π на расстоянии, равном λ (kλ = 2π). Таким образом, в момент времени  $t =$  const вектор равномерно поворачивается с увеличением координаты z в направлении против часовой стрелки, если смотреть в направлении распространения волны, делая один оборот на расстоянии λ. Концы векторов , относящихся к различным точкам оси z, расположены при этом на левовинтовой круговой спирали (рис. 12).

Если положить в (5.30) Exm = Eym = Em и  $\Delta \phi = \phi y - \phi x = \pi/2$ , то имеем:

$$
Ex(t) = Emcos(\omega t - kz + \phi x), \quad Ey(t) = -Emsin(\omega t - kz + \phi x). \tag{42}
$$

и вновь получаем однородную плоскую волну с круговой поляризацией. Однако у этой волны в точке  $z = const$  вектор равномерно вращается в направлении против часовой стрелки (рис. 13), а направление движения волны и вращение вектора образуют левовинтовую систему. В момент времени  $t =$  const концы векторов на оси z расположены на правовинтовой круговой спирали (рис. 13).

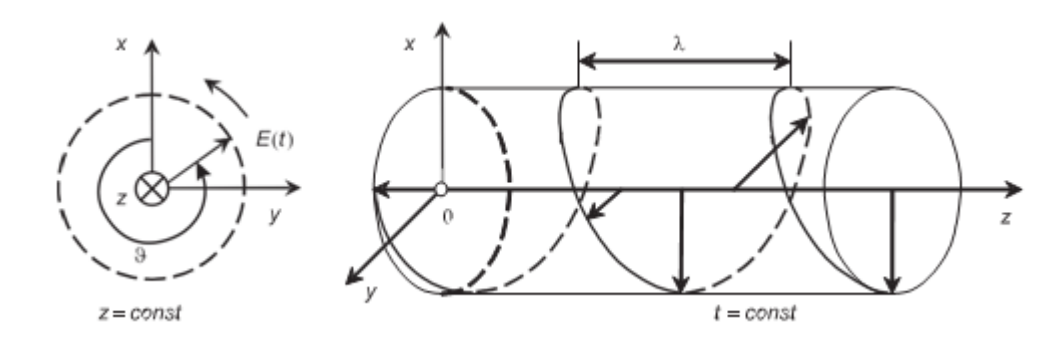

Рис. 13. Волна левой круговой поляризации

Поляризацию называют правой (левой), если в фиксированной точке z = const направление вращения вектора  $\vec{E}$  образует с направлением распространения волны правовинтовую (левовинтовую) систему.

Плоскость поляризации волны, которая поляризована по кругу, в каждой точке пространства равномерно вращается с течением времени.

Эллиптически поляризованной называют волну, у которой вектор  $\vec{E}$ вращается, описывая за время одного периода своим концом эллипс (рис. 14).

Однородная плоская волна с эллиптической поляризацией получается в результате суперпозиции двух линейно поляризованных волн со взаимно перпендикулярными векторами  $\vec{E}$  во всех случаях, когда не выполняются рассмотренные выше условия возникновения линейной и круговой поляризаций.

Поле волны эллиптической поляризации также бывает правого или левого направления вращения. Для количественного описания такого поля вводят коэффициент эллиптичности KЭ, который равен отношению меньшей и большей полуосей эллипса:

$$
K_{\scriptscriptstyle{9}} = \frac{OA}{OB} \tag{43}
$$

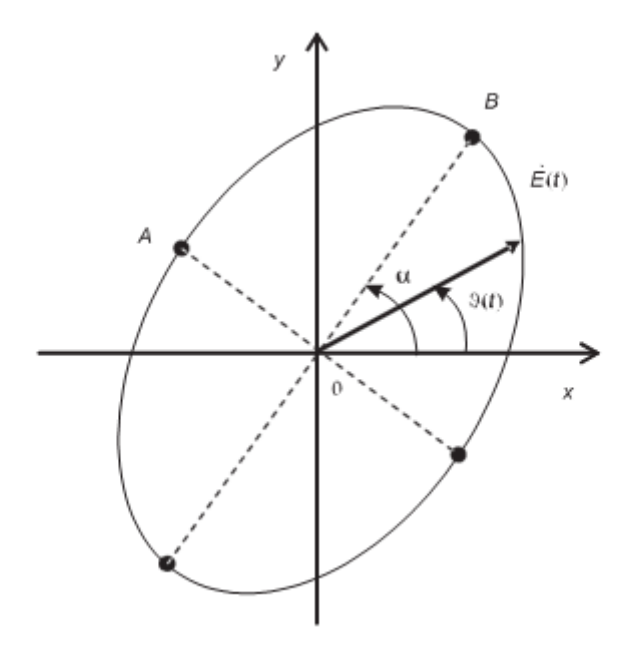

Рис. 14. Годограф вектора эллиптически поляризованной волны

Иногда определяют и угол α между большей полуосью эллипса и осью x. Для измерения поляризации электромагнитной волны применяют метод линейно поляризованной антенны. В качестве такой антенны может применяться полуволновый вибратор, открытый конец прямоугольного металлического волновода или пирамидальный рупор. Пусть при работе на излучение линейно поляризованная антенна создает поле  $\vec{E}_{\text{max}}$ . При работе на прием в поле произвольно поляризованного вектора  $\vec{E}(t)$  на выходе антенны будет напряжение, пропорциональное скалярному произведению  $(\vec{E}(t), \vec{E}_{\text{max}})$ . После пикового детектора с точностью до постоянного сомножителя получаем напряжение:

$$
U = \max_{T} (\vec{E}(t), \vec{E}_{\text{num}}) = \max_{T} \left\| \vec{E}(t) \right\| \cdot \left| \vec{E}_{\text{num}} \right| \cdot \cos \gamma \Big| \tag{44}
$$

где  $\gamma$  – угол между векторами, Т – период колебания. Если поле  $\vec{E}$ линейно поляризовано, то U будет максимально при  $\gamma = 0$  и равно нулю при  $\gamma$  $= 90^{\circ}$ . Если поле  $\vec{E}$  имеет круговую поляризацию, то U будет неизменно при любом γ. При измерении в поле эллиптической поляризации получаем при изменении γ максимальное и минимальное значения напряжения, пропорциональные большей и меньшей полуосям эллипса поляризации соответственно. Заметим, что поворачивать линей- но поляризованную антенну, меняя угол у, надо так, чтобы ее вектор  $\vec{E}_{\text{num}}$  лежал в плоскости фазового фронта исследуемого поля  $\vec{E}(t)$ .

При автоматизации измерений линейно поляризованную антенну быстро вращают вокруг оси, направленной на источник исследуемого поля, меняя угол γ. На экране индикатора с синхронной с этим вращением круговой разверткой в полярной системе отображается величина U(γ). Ниже будем называть картину U(γ) поляризационной характеристикой. По этой картине судят о виде поляризации поля.

## **Создание лабораторной установки**

Мы предполагаем, что лабораторная установка должна формировать поле произвольной поляризации и моделировать измерение поляризации методом линейно поляризованной антенны. Кроме того, необходимо разработать установку, моделирующую автоматизацию измерений.

Для структурирования программы подготовим ряд вспомогательных виртуальных инструментов – СубВИ.

При вводе и выводе угловых величин общепринятой единицей измерения являются градусы. Однако при программировании задач оперируют углами в радианах. Создадим простейшие СубВИ для преобразования угловых величин.

СубВИ «Градусы в радианы».

Создадим в LabVIEW новый прибор, выбрав команды меню File  $\Rightarrow$ New VI.

Создаем лицевую панель СубВИ:

1. Поместим на лицевую панель из палитры Controls ⇒ Numeric цифровой регулятор и цифровой индикатор.

2. Дадим им метки «Градусы», «Радианы» (рис. 15). Перейдем в окно структурной схемы:

1. Поместим в окно из палитры Functions ⇒ Numeric оператор умножения

Multiply, оператор деления Divide и цифровую константу Numeric Constant со значением 180.

2. Из палитры Functions ⇒ Numeric ⇒ Additional Numeric Constants поместим в окно структурной схемы константу π.

3. Монтажным инструментом соединим терминалы на структурной схеме (рис. 16).

Откорректируем иконку СубВИ, надпись в иконке отражает выполняемые операции . В окне лицевой панели перейдем от иконки к соединителю (Shov Connector) (рис. 15). Монтажным инструментом

сопоставим контакты соединителя с регулятором и индикатором на лицевой панели. Сохраним СубВИ, дав ему имя «Градусы в радианы».

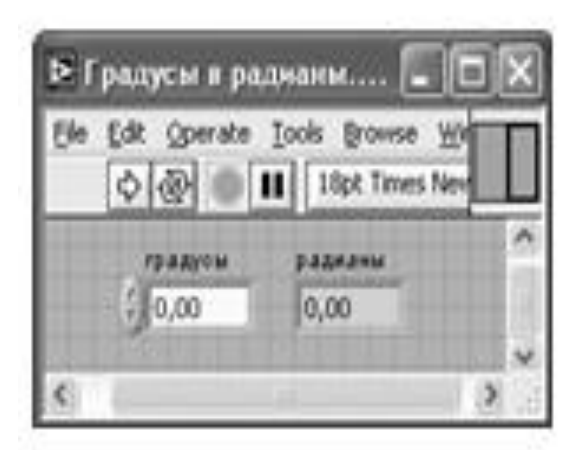

Рис. 15. Лицевая панель СубВИ «Градусы в радианы»

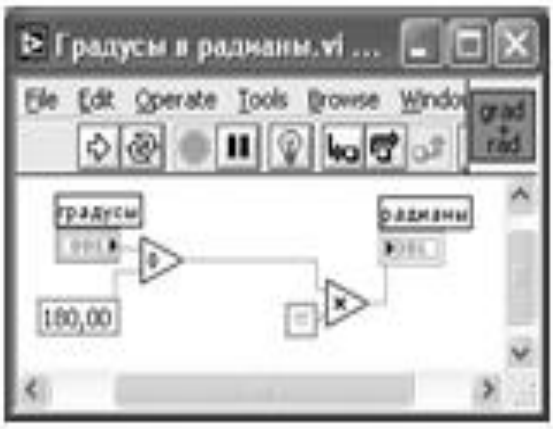

Рис. 16. Структурная схема СубВИ «Градусы в радианы»

СубВИ «Радианы в градусы».

Создадим в LabVIEW новый прибор, выбрав команды меню File ⇒ New VI.

1. Поместим на лицевую панель из палитры Controls ⇒ Numeric цифровой регулятор и цифровой индикатор.

2. Дадим им метки «Радианы», «Градусы» (рис. 17). Перейдем в окно структурной схемы:

1. Поместим в окно из палитры Functions ⇒ Numeric оператор

умножения

Multiply, оператор деления Divide и цифровую константу Numeric Constant со значением 180.

2. Из палитры Functions  $\Rightarrow$  Numeric  $\Rightarrow$  Additional Numeric Constants поместим в окно структурной схемы константу π.

3. Монтажным инструментом соединим терминалы на структурной схеме (рис. 18).

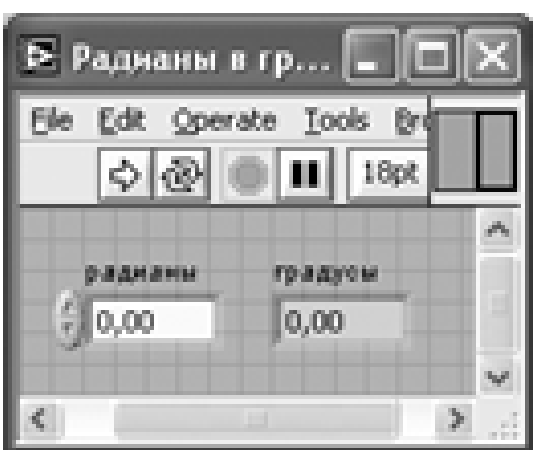

Рис. 17. Лицевая панель СубВИ «Радианы в градусы»

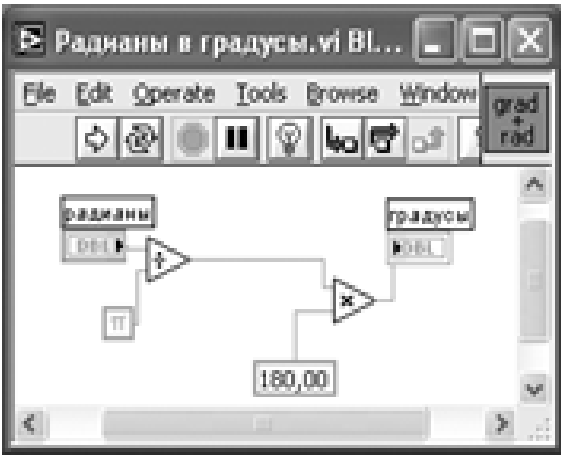

Рис. 18. Структурная схема СубВИ «Радианы в градусы».

Откорректируем иконку СубВИ, надпись в иконке отражает выполняемые операции . В окне лицевой панели перейдем от иконки к соединителю (Shov Connector) (рис. 17). Монтажным инструментом сопоставим контакты соеди- нителя с регулятором и индикатором на

лицевой панели. Сохраним СубВИ, дав ему имя «Радианы в градусы».

СубВИ «Генератор поляризации».

В соответствии с выражением (30) и естественным положением осей на экране индикатора будем говорить о горизонтальной составляющей

$$
E_x = E_m^{top} \cos(\omega t + \varphi_{top}) \tag{45}
$$

и вертикальной составляющей поля

$$
E_y = E_m^{eepm} \cos(\omega t + \varphi_{eepm}) \quad . \tag{46}
$$

Создадим СубВИ, позволяющий формировать поле произвольной поляризации, наблюдать годограф вектора  $\vec{E}$  этого поля на экране, измерять параметры эллипса поляризации и формирующий величины, необходимые для моделирования измерений.

Создадим в LabVIEW новый прибор, выбрав команды меню File  $\Rightarrow$ New VI. Создаем лицевую панель СубВИ:

1. Поместим слева на лицевую панель из палитры Controls ⇒ Numeric шесть цифровых регуляторов и дадим им соответствующие метки (рис. 19).

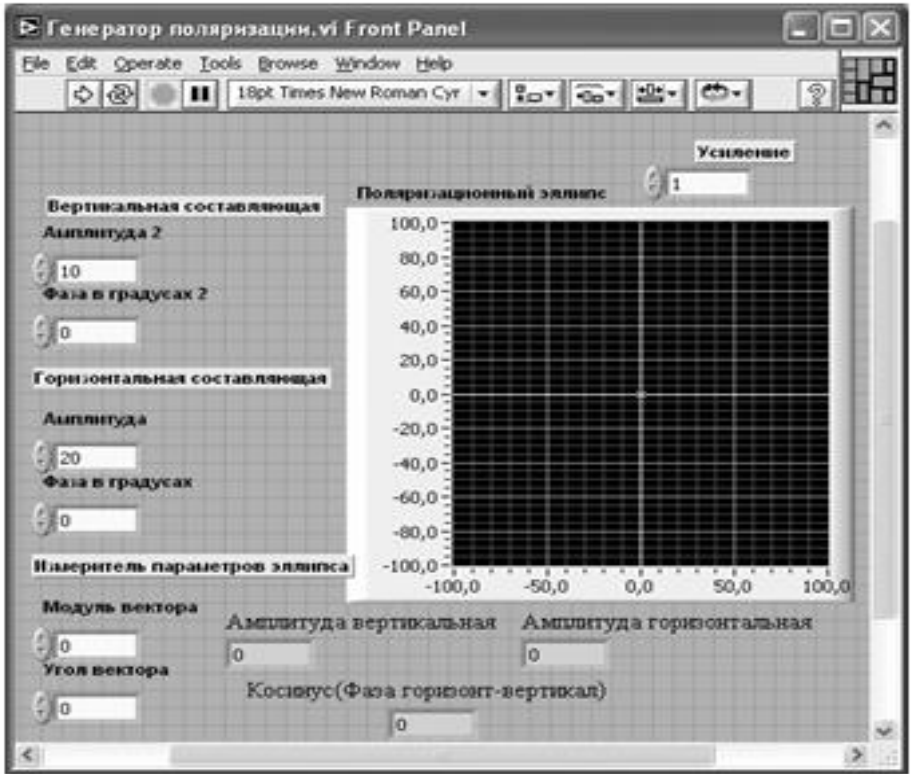

Рис. 19. Лицевая панель СубВИ «Генератор поляризации»

2. Меточным инструментом трем парам регуляторов дадим названия: «Вертикальная составляющая», «Горизонтальная составляющая», «Измеритель параметров эллипса» (рис. 19).

3. Из палитры Controls ⇒ Graph возьмем графический индикатор XY Graph и поместим его на лицевую панель. В метку индикатора внесем надпись «Поляризационный эллипс».

4. Поместим выше графического индикатора на лицевую панель из палитры Controls ⇒ Numeric цифровой регулятор и присвоим ему метку «Усиление». Он будет регулировать размер изображения на экране индикатора.

5. Для моделирования измерений нам потребуются: амплитуда вертикальной составляющей, амплитуда горизонтальной составляющей, косинус разницы фаз горизонтальной и вертикальной составляющих поля. Поместим на лицевую панель под экраном индикатора из палитры Controls ⇒ Numeric три цифровых индикатора и дадим им соответствующие метки (рис. 19).

Перейдем в окно структурной схемы Block Diagram:

1. Переместим терминалы регуляторов, задающих входные параметры, к левому краю окна (рис.20).

2. Из палитры Functions  $\Rightarrow$  Analyze  $\Rightarrow$  Signal Processing  $\Rightarrow$  Signal Generatio n возьмем и поместим в окно структурной схемы три генератора Sine Pattern.vi.

Этот СубВИ выдает массив значений синуса в заданном числе точек.

3. Поместим на структурную схему из палитры Functions ⇒ Numeric две цифровые константы Numeric Co nstant со значениями 1024 и 128. Монтажным инструментом подсоединим первую (1024) к соответствующе- му терминалу двух Sine Pattern.vi , а вторую (128) – к третьему Sine Pattern.vi. Эти СубВИ будут формировать сигналы вертикальной, горизонтальной составляющих и вектор измерителя параметров эллипса соответственно.

4. К соответствующим входам генераторов составляющих поля присоединим регуляторы амплитуд и фаз.

5. Из палитры Functions  $\Rightarrow$  Numeric возьмем два оператора умножения Multiply. На один вход операторов умножения подаем массивы сигналов составляющих поля, к другому подсоединяем регулятор «Усиление».

6. Из палитры Functions ⇒ Cluster выбираем оператор Bundle и переносим его в окно структурной схемы. Выходы операторов умножения соединяем со входами оператора Bundle.

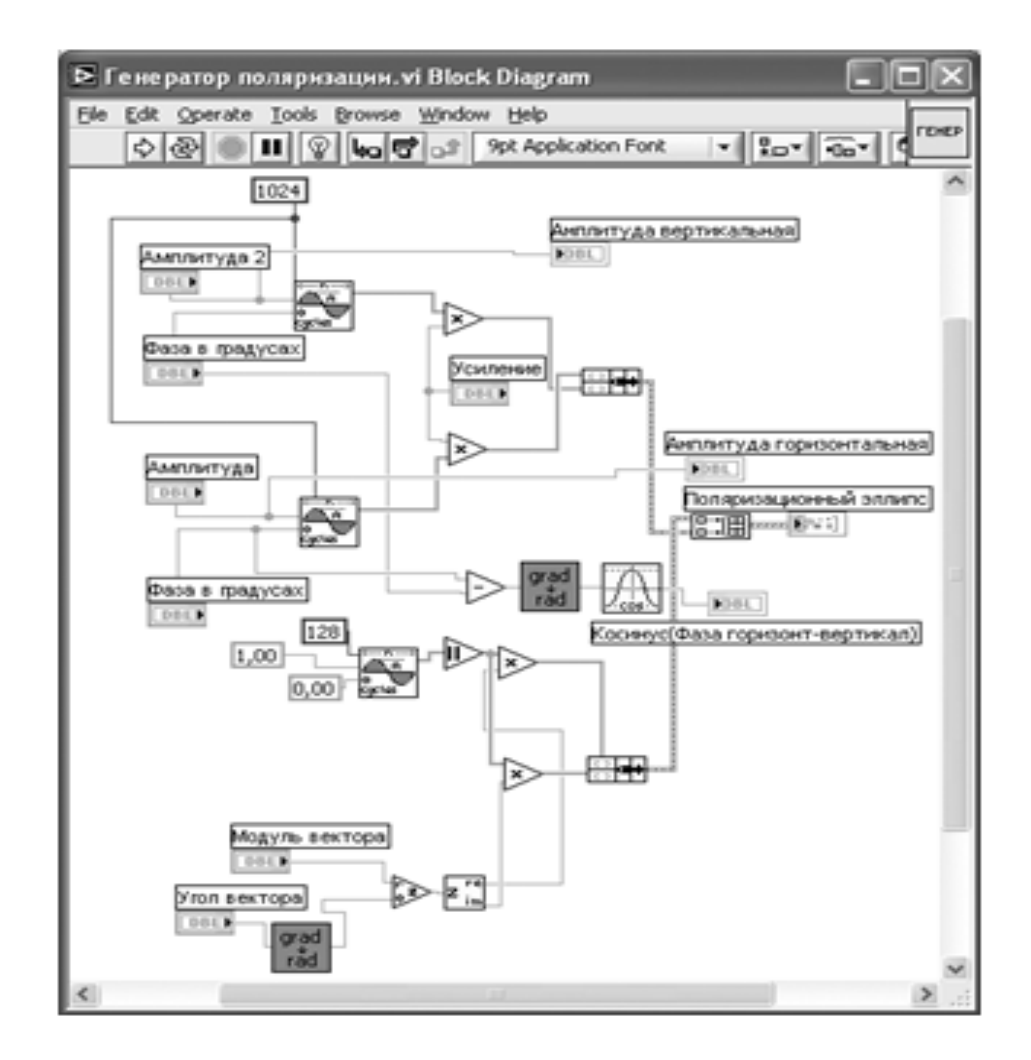

Рис. 20. Структурная схема СубВИ «Генератор поляризации»

7. Из палитры Functions  $\Rightarrow$  Numeric берем оператор вычитания Subtract, на его входы подключаем фазы компонент.

8. Из палитры Functions выбираем Select a VI. Из открывшегося окна дважды помещаем в окно структурной схемы созданный нами СубВИ: «Градусы в радианы».

9. Из палитры Functions  $\Rightarrow$  Numeric  $\Rightarrow$  Trigonometric возьмем оператор косинуса Cosine.

10. Монтажным инструментом соединим их терминалы на структурной схеме, к ним же подсоединим терминалы цифровых индикаторов (рис. 20).

11. Поместим на структурную схему из палитры Functions ⇒ Numeric две цифровые константы Numeric Constant со значениями 1 и 0. Монтажным инструментом подсоединим их к третьему Sine Pattern.vi (рис.

12. Из палитры Functions ⇒ Numeric берем оператор модуля Absolute Value, подсоединяем его к выходу Sine Pattern.vi.

13. Из палитры Functions ⇒ Numeric берем два оператора умножения Multiply.

14. Из палитры Functions ⇒ Numeric ⇒ Complex берем операторы Polar to Complex *и* Complex to Re/Im.

15. Из палитры Functions ⇒ Cluster выбираем оператор Bundle и переносим его в окно структурной схемы.

16. Монтажным инструментом соединим терминалы на структурной схеме (рис. 20).

17. Из палитры Functions ⇒ Array выбираем оператор построения массива Build Array и переносим его в окно структурной схемы.

18. Монтажным инструментом соединяем операторы Bundle и Build Array между собой и с терминалом индикатора XY Graph (рис.20).

Теперь на экране индикатора XY Graph будут отображаться два графических объекта: эллипс поляризации генерируемого поля и вектор, исходящий из начала координат. Модуль и угол вектора регулируются. Подводя конец вектора к точкам на эллипсе поляризации, определяем их полярные координаты.

Откорректируем иконку СубВИ, надпись в иконке отражает выполняемые операции **FEHEP**. В окне лицевой панели перейдем от иконки к соединителю (Shov Connector) (рис. 19). Монтажным инструментом сопоставим контакты соединителя с регулятором и индикатором на лицевой панели. Сохраним СубВИ, дав ему имя «Генератор поляризации».

СубВИ «Измеритель ручной».

Данный СубВИ моделирует измерение поляризации поля методом линейно поляризованной антенны. Если исследуемое электромагнитное поле имеет горизонтальную составляющую (5.45) и вертикальную составляющую (5.46), а поле вспомогательной линейно поляризованной антенны, имеющее угол γ относительно горизонта, имеет вид

$$
\vec{E}_{\text{num}} = \vec{x}_0 \cos \gamma + \vec{y}_0 \sin \gamma \quad , \tag{47}
$$

## то на выходе антенны будет напряжение, пропорциональное

20).

скалярному произведению  $(\vec{E}(t), \vec{E}_{\text{num}})$ :

$$
U(t) = (\vec{E}(t), \vec{E}_{\text{num}}) = E_m^{\text{top}} \cdot \cos\gamma \cdot \cos(\omega t + \varphi_{\text{top}}) + E_m^{\text{sepm}} \cdot \sin\gamma \cdot \cos(\omega t + \varphi_{\text{sepm}}).
$$
(48)

После детектирования получаем максимальное значение

$$
U_m = \sqrt{\left(E_m^{2op}\cos\gamma\right)^2 + \left(E_m^{eepm}\sin\gamma\right)^2 + 2E_m^{2op} \cdot E_m^{eepm} \cdot \cos\gamma \cdot \sin\gamma \cdot \cos(\varphi_{zop} - \varphi_{eepm})}.
$$
 (49)

При изменении углового положения линейно поляризованной антенны напряжение на выходе детектора изменяется. Его максимальное и минимальное значения пропорциональны соответствующим осям эллипса поляризации, а их отношение дает значение коэффициента эллиптичности.

Создадим в LabVIEW новый прибор, выбрав команды меню File  $\Rightarrow$ New VI.

1. Поместим слева на лицевую панель из палитры Controls ⇒ Numeric круговой цифровой регулятор Gauge и дадим ему метку «Угловое положение приемной антенны относительно горизонта» (рис. 21).

2. Меточным инструментом откорректируем его шкалу так, чтобы она отображала сектор углов 0–360°.

3. Поместим на лицевую панель из палитры Controls ⇒ Numeric четыре цифровых регулятора Horizontal Po inter Slide и дадим им соответствующие метки (рис. 21).

4. Для удобства отладки СубВИ сделаем видимыми цифровые дисплеи регуляторов. После щелчка правой кнопкой мыши на регуляторе выбираем Visible Items ⇒ Digital Displa y, чем сделаем видимым цифровой дисплей регулятора.

5. Поместим на лицевую панель из палитры Controls ⇒ Numeric стрелочный индикатор Meter и дадим ему метку «Выходное напряжение».

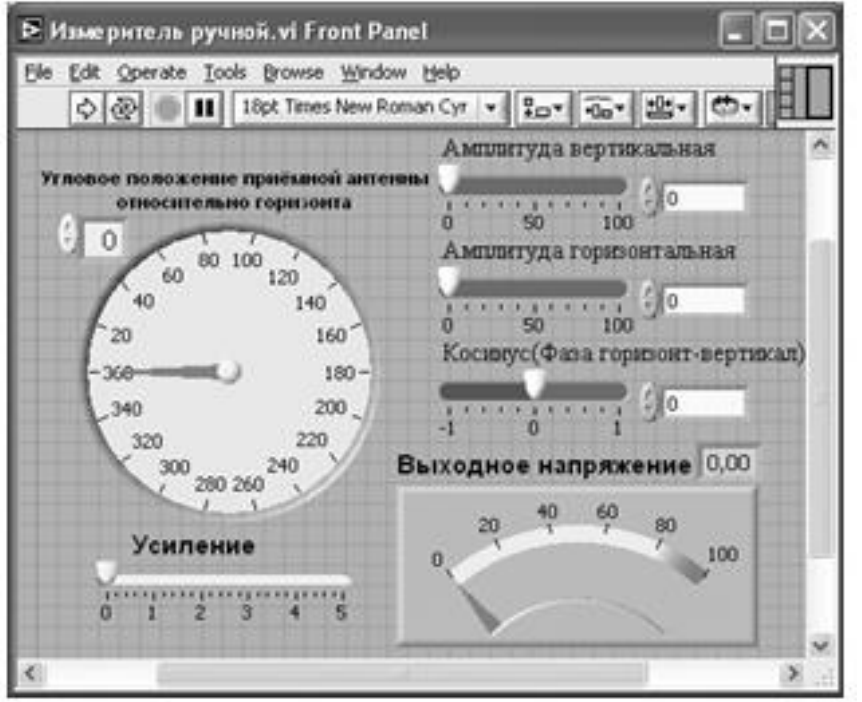

Рис. 21. Лицевая панель СубВИ «Измеритель ручной»
Перейдем в окно структурной схемы:

1. Поместим в окно из палитры Functions ⇒ Numeric восемь операторов умножения Multiply, два оператора суммирования Add, оператор нахождения квадратного корня Square Root и цифровую константу Numeric Constant со значением 2.

2. Из палитры Functions  $\Rightarrow$  Numeric  $\Rightarrow$  Trigonometric возьмем оператор Sine & Cosine.

3. Кроме того, поместим на структурную схему иконку СубВИ «Градусы в радианы».

4. Разместим удобнее все эти элементы в окне структурной схемы и монтажным инструментом соединим терминалы (рис. 22).

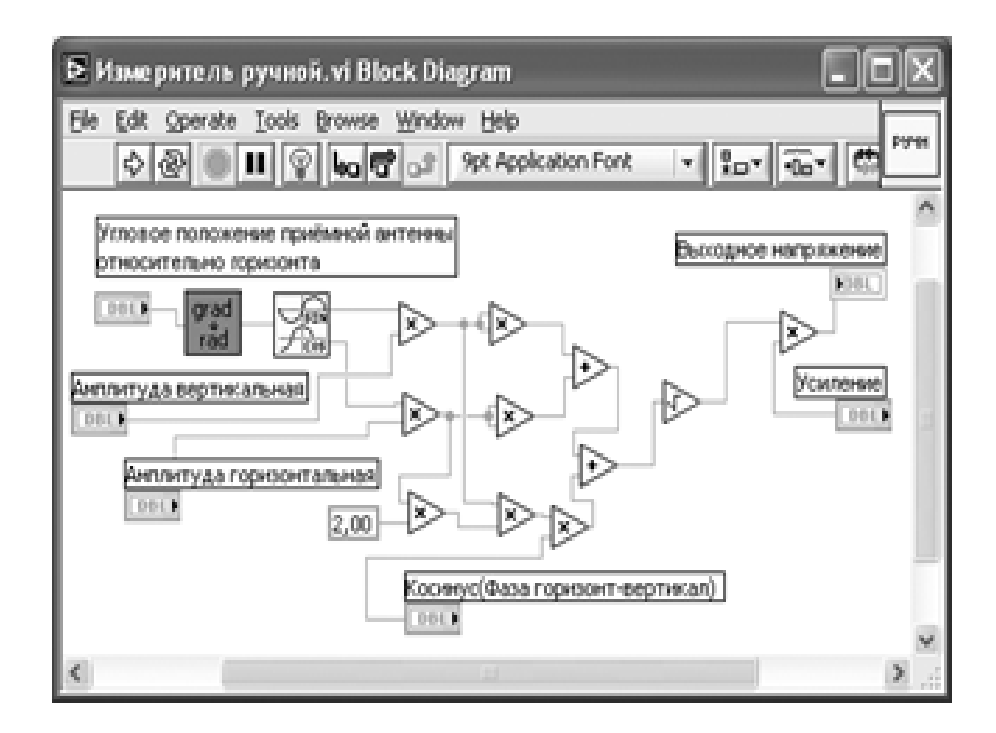

Рис. 22. Структурная схема СубВИ «Измеритель ручной»

Откорректируем иконку СубВИ, надпись в иконке отражает **выполняемые операции <sup>[P944</sup>]. В окне лицевой панели перейдем от иконки к** соединителю (Shov Connector) (рис. 21). Монтажным инструментом сопоставим контакты соединителя с регуляторами и индикаторами на лицевой панели. Сохраним СубВИ, дав ему имя «Измеритель ручной».

СубВИ «Измеритель автомат».

Данный СубВИ моделирует автоматическое измерение

поляризационной характеристики методом линейно поляризованной антенны.

Создадим в LabVIEW новый прибор, выбрав команды меню File  $\Rightarrow$ New VI.

1. Поместим на лицевую панель из палитры Controls ⇒ Numeric четыре цифровых регулятора и дадим им метки «Амплитуда вертикальная», «Амплитуда горизонтальная», «Косинус (Фаза горизонт-вертикал)» и «Усиление» (рис. 23). Первые три из них будут в дальнейшем получать свои значения от СубВИ «Генератор поляризации». Регулятор «Усиление» позволит из- менять масштаб изображения на экране, делая его более удобным для наблюдения.

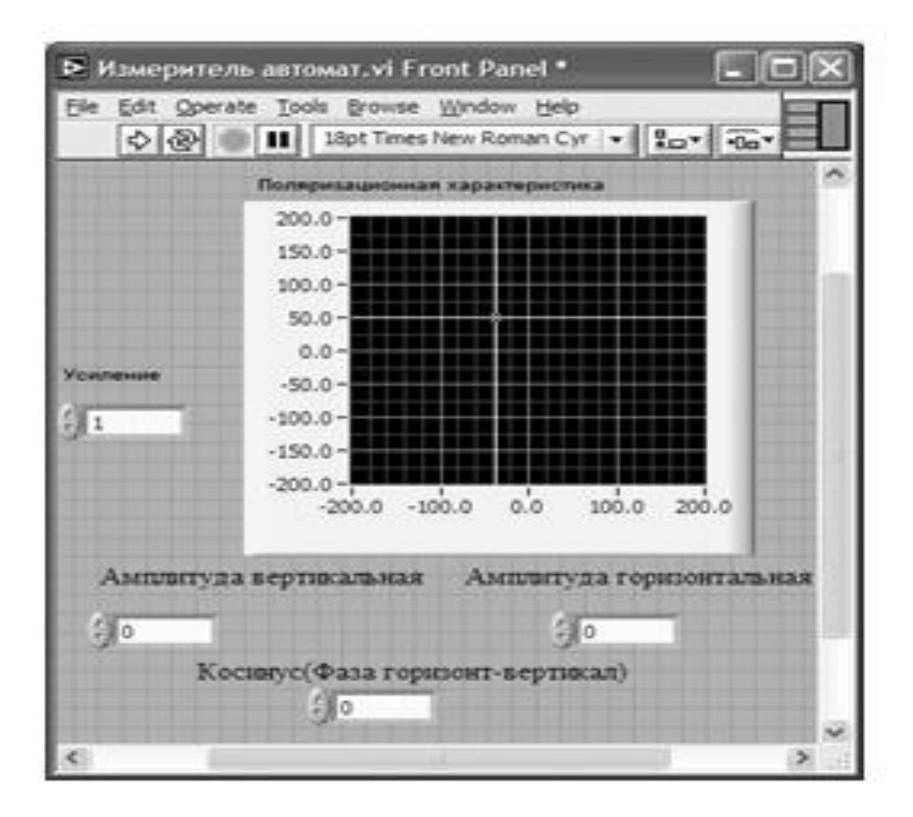

Рис. 23. Лицевая панель СубВИ «Измеритель автомат».

2. Из палитры Controls  $\Rightarrow$  Graph возьмем графический индикатор XY Graph и поместим его на лицевую панель. В метку индикатора внесем надпись «Поляризационная характеристика». Меточным инструментом зададим размах обеих шкал экрана от –200 до 200.

Перейдем в окно структурной схемы:

1. Из палитры Functions ⇒ Structures выбираем оператор цикла For Loop.

2. Поместив его в окно структурной схемы, растягиваем рамку и

меточным инструментом задаем число его выполнений, равное 180.

3. Поместим оператор умножения Multiply и цифровую константу Numeric Constant со значением 2 рядом со счетчиком цикла i в левом нижнем углу цикла For Loop.

4. Соединим их монтажным инструментом в соответствии со схемой (рис. 24). Этим мы организовали цикл по углу γ от 0 до 360° с шагом 2°.

5. Поместим в рамку цикла For Loop из палитры Functions ⇒ Numeric девять операторов умножения Multiply, два оператора суммирования Add, оператор нахождения квадратного корня Square Root и цифровую константу Numeric Constant со значением 2.

6. Из палитры Functions ⇒ Numeric ⇒ Trigonometric возьмем оператор Sine & Cosine.

7. Из палитры Functions выбираем Select a VI. Из открывшегося окна помещаем в окно структурной схемы созданный нами СубВИ: «Градусы в радианы».

8. Разместим удобнее все эти элементы в рамке цикла и монтажным инструментом соединим терминалы (рис. 24). Входные параметры проходят в тело цикла через образующиеся при движении через границу монтажного инструмента туннели.

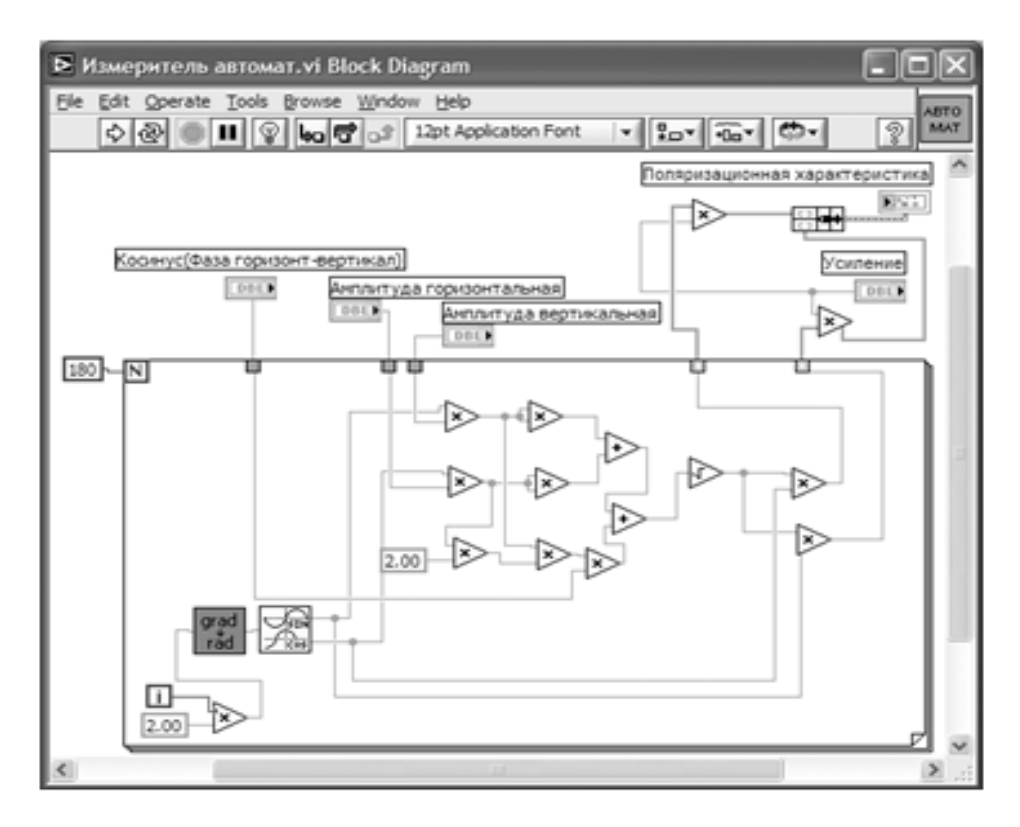

Рис. 24. Структурная схема СубВИ «Измеритель автомат».

Заметим, что внутри цикла выполняются такие же операции, что и в схеме СубВИ «Измеритель ручной». Отличие состоит в том, что угол не вводится извне, а формируется в цикле. Кроме того, на выходе цикла образуются два массива Um(γ)sin γ и Um(γ)cos γ, которые используются для построения изображения на индикаторе XY Graph.

9. Поместим в окно структурной схемы выше оператора цикла из палитры Functions ⇒ Numeric два оператора умножения Multiply.

10. Из палитры Functions ⇒ Cluster выбираем оператор Bundle и переносим его в окно структурной схемы.

11. Монтажным инструментом соединим терминалы на структурной схеме, подавая сигнал регулятора «Усиление» на один из входов каждого оператора умножения (рис.24).

Откорректируем иконку СубВИ, надпись в иконке отражает выполняемые операции . В окне лицевой панели перейдем от иконки к соединителю (Shov Connector) (рис. 23). Монтажным инструментом сопоставим контакты соединителя с регуляторами и индикаторами на лицевой панели. Сохраним СубВИ, дав ему имя «Измеритель автомат».

ВИ «Поляризация поля»

Создадим в LabVIEW лабораторную установку, выбрав команды меню File ⇒ New VI.

Создаем лицевую панель ВИ:

1. Выше всех регуляторов в декоративном элементе Horizontal Button Box , взятом в палитре Decorations, поместим меточным инструментом заголовок «Исследование поляризации плоской волны». Правее, взяв из палитры Boolean, поместим кнопку останова Stop Button (рис. 25).

2. Из палитры Controls  $\Rightarrow$  Controls  $\Rightarrow$  Containers возьмем элемент управления Tab Control и поместим его на лицевую панель. Растянем его границы на весь экран. Щелкнув на нем правой кнопкой мыши, выбираем в контекстном меню пункт Add Page After, добавляя третью страницу.

3. Меточным инструментом внесем во все три страницы этого элемента их метки: «Генератор поля», «Измерение вручную», «Измерение автоматическое». Формирование этих страниц лицевой панели во многом схоже с формированием панелей СубВИ «Генератор поляризации», «Измеритель ручной» и «Измеритель автомат».

4. Откроем страницу «Генератор поля».

5. На странице в декоративном элементе Horizontal Button Box, взятом в па- литре Decorations, поместим меточным инструментом заголовок

«Генератор поля произвольной поляризации».

6. Поместим на лицевую панель из палитры Controls ⇒ Numeric шесть цифровых регуляторов Horizontal Pointer Slide и дадим им соответствующие метки (рис. 25).

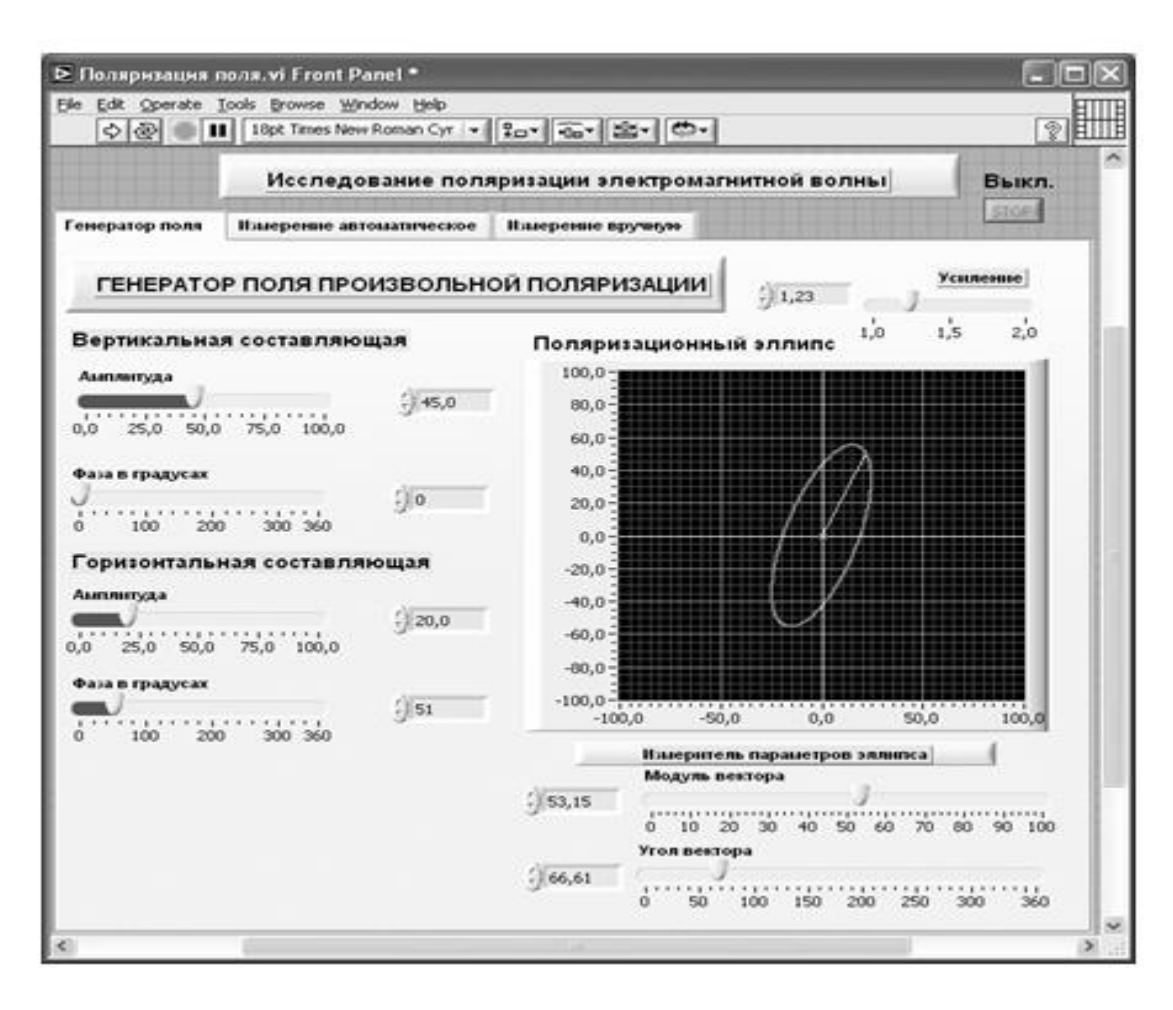

Рис. 25. Лицевая панель ВИ «Поляризация поля». Страница «Генератор поля»

7. Меточным инструментом трем парам регуляторов дадим названия: «Верти- кальная составляющая», «Горизонтальная составляющая», «Измеритель параметров эллипса» (рис. 25).

8. Из палитры Controls ⇒ Graph возьмем графический индикатор XY Graph и поместим его под заголовком. В метку индикатора внесем надпись «Поляризационный эллипс».

9. Поместим выше графического индикатора на лицевую панель из палитры Controls ⇒ Numeric цифровой регулятор и присвоим ему метку «Усиление».

10. Откроем страницу «Измеритель ручной».

11. Поместим слева на лицевую панель из палитры Controls ⇒ Numeric круговой цифровой регулятор Gauge и дадим ему метку «Угловое положение приемной антенны относительно горизонта» (рис. 26). Меточным инструментом откорректируем его шкалу так, чтобы она отображала сектор уг- лов 0–360°.

12. Поместим на лицевую панель из палитры Controls ⇒ Numeric цифровой регулятор Horizontal Pointer Slide и дадим ему метку «Усиление» (рис. 26).

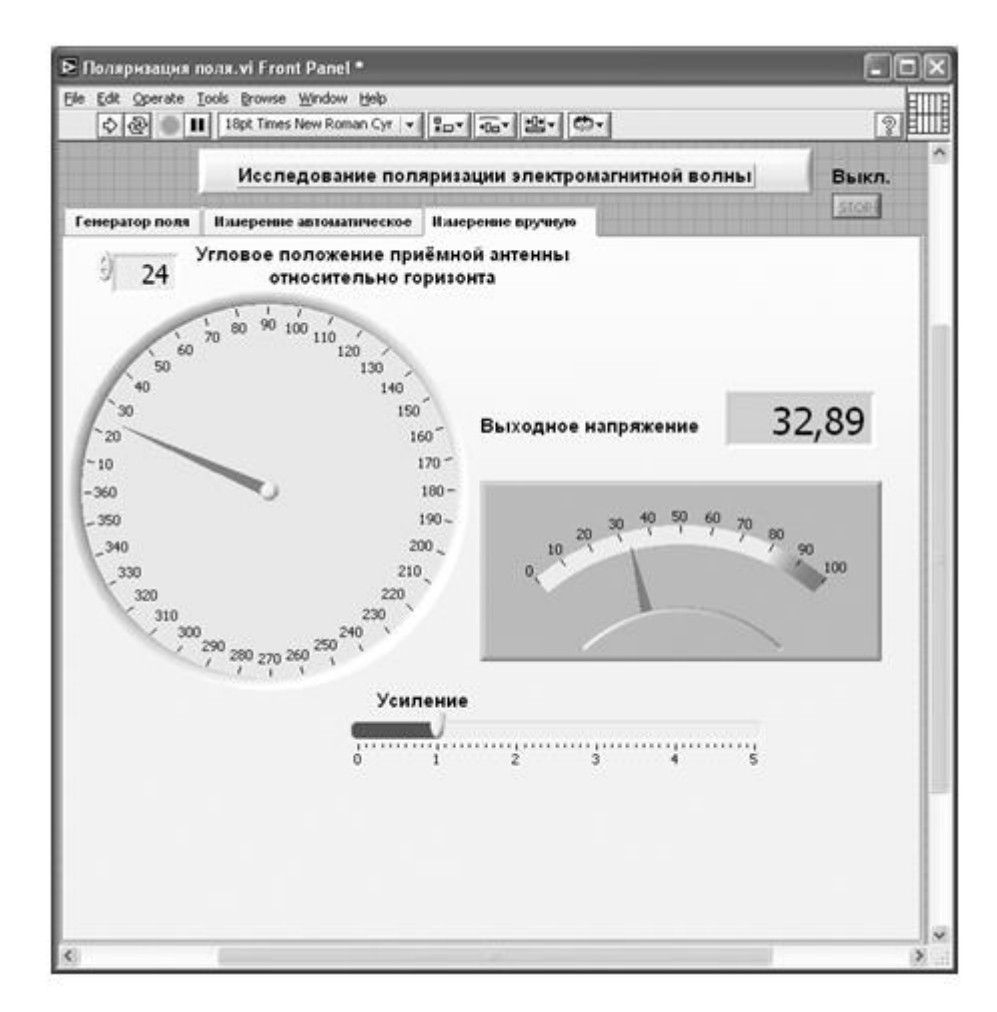

Рис. 26. Лицевая панель ВИ «Поляризация поля». Страница «Измеритель ручной»

13. Поместим на лицевую панель из палитры Controls ⇒ Numeric стрелочный индикатор Meter и дадим ему метку «Выходное напряжение».

14. Откроем страницу «Измеритель автомат».

15. Из палитры Controls ⇒ Graph возьмем графический индикатор XY Graph и поместим его на страницу. В метку индикатора внесем надпись «Поляризационная характеристика». Меточным инструментом зададим размах обеих шкал экрана от –200 до 200.

16. Поместим справа на лицевую панель из палитры Controls ⇒

Numeric два цифровых индикатора и дадим им метки «Модуль» и «Угол».

17. Поместим на лицевую панель из палитры Controls ⇒ Numeric цифровой регулятор Vertical Pointer Slide и дадим ему метку «Усиление» (рис. 27).

Для всех элементов лицевой панели для повышения наглядности и удобства можно задать цвета раскраски, размеры и тип шрифтов, и на этом формирование лицевой панели будет закончено.

Перейдем в окно структурной схемы Block Diagram:

1. Переместим терминалы регуляторов, задающих входные параметры, к левому краю (рис. 28).

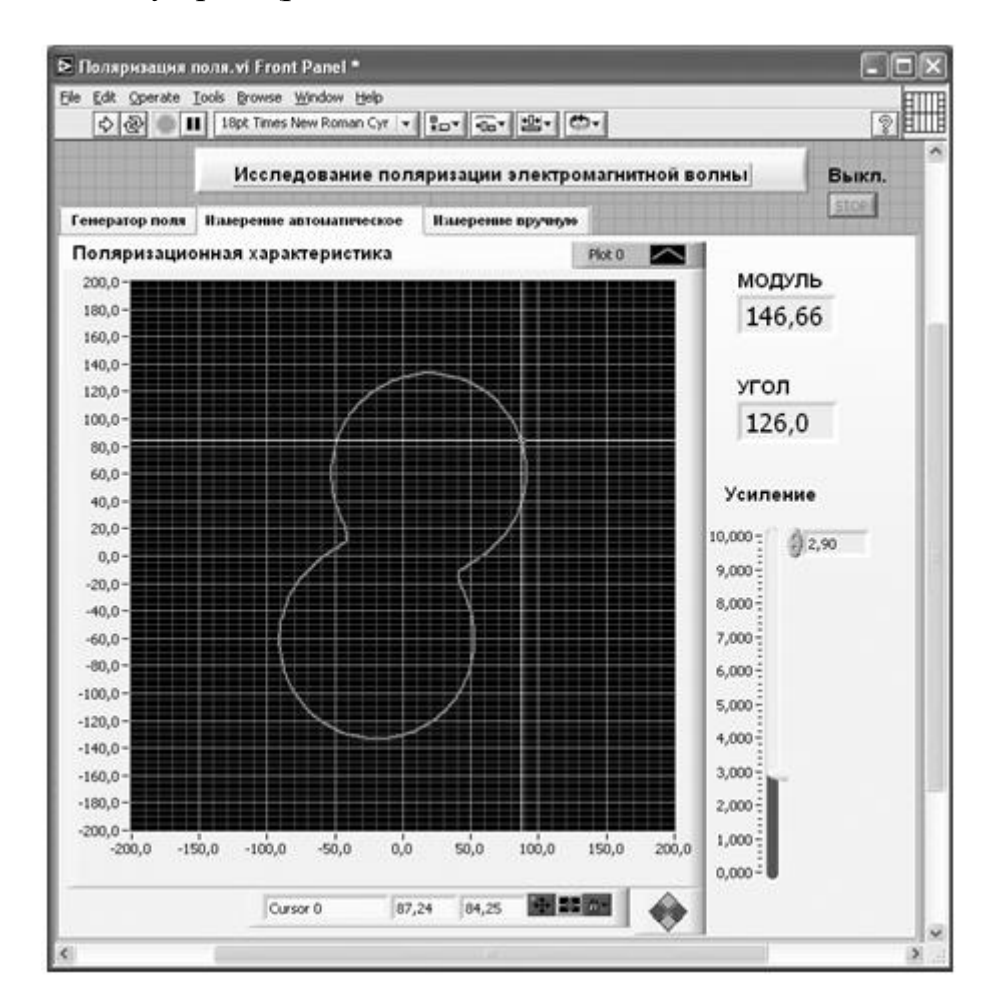

Рис. 27. Лицевая панель ВИ «Поляризация поля». Страница «Измеритель автомат»

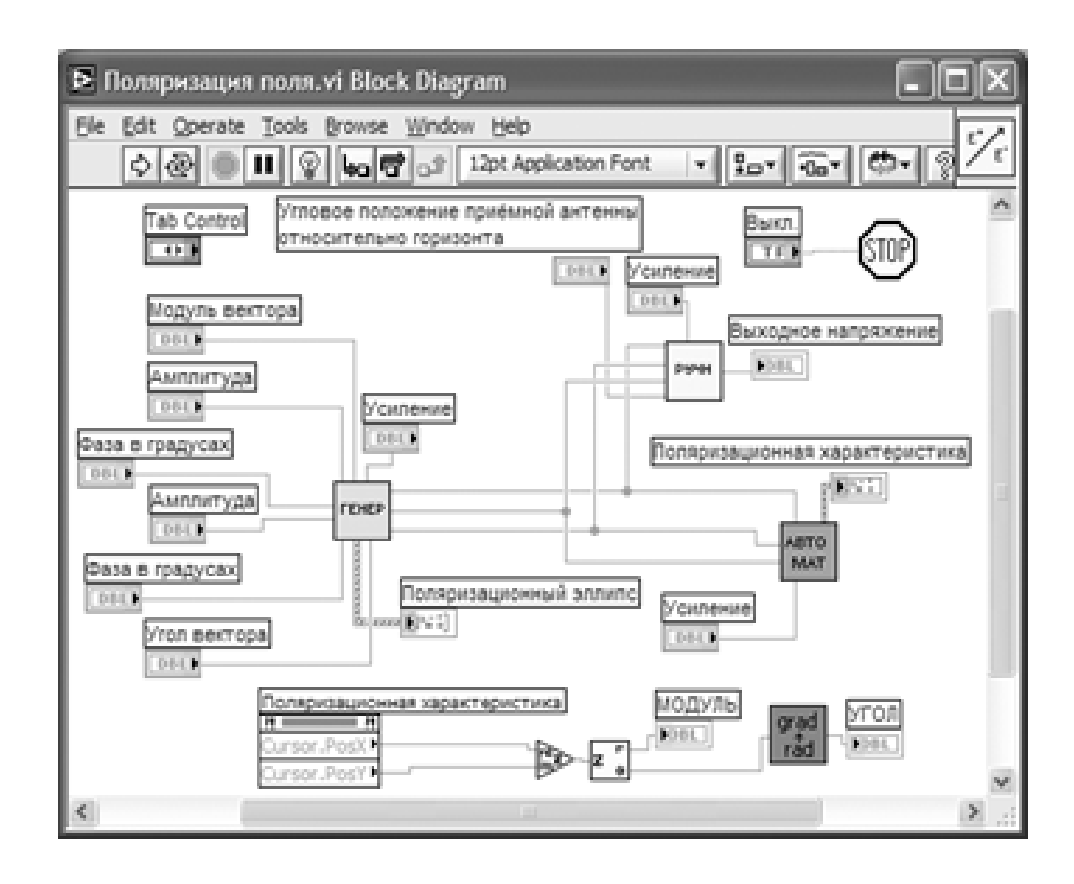

Рис. 28. Структурная схема ВИ «Поляризация поля»

2. Из палитры Functions выбираем Select a VI. Из открывшегося окна помещаем в окно структурной схемы созданные нами СубВИ: «Генератор поляризации», «Измеритель ручной», «Измеритель автомат».

3. Терминалы регуляторов, СубВИ и индикаторов соединяем в соответствии со схемой (рис. 28). Терминал Tab Control соединять не надо.

4. Щелкнем правой кнопкой мыши на терминале индикатора XY Graph «Поляризационная характеристика» . В открывающихся контекстных меню выбираем последовательно Create ⇒ Property Node. На структурной схеме появляется элемент узла атрибутов. Теперь делаем на нем щелчок правой кнопкой мыши и в контекстном меню выбираем Properties  $\Rightarrow$  Cursor ⇒ Cursor Position ⇒ Cursor X . Создан атрибут, дающий координату х положения курсора.

5. Выделим щелчком этот атрибут и растянем вниз. Появляется второй атрибут, дающий координату y положения курсора.

6. Для перевода координат курсора в полярные координаты поместим в окно структурной схемы из палитры Functions ⇒ Numeric ⇒ Complex оператры Complex to Polar и Re/Im to Complex.

7. Из палитры Functions выбираем Select a VI. Из открывшегося окна

дважды помещаем в окно структурной схемы созданный нами СубВИ «Радианы в градусы».

8. Монтажным инструментом соединим атрибуты положения курсора, операторы и индикаторы «Модуль» и «Угол» по схеме (рис. 28).

9. Из палитры Functions ⇒ Application Control выбираем оператор останова Stop и соединяем его с терминалом одноименной кнопки лицевой панели.

На этом работа по созданию виртуальной лабораторной установки завершена. Сохраним ее результаты как ВИ с именем «Поляризация поля».

# **Порядок выполнения лабораторных исследований**

Работа с установкой начинается в закладке «Генератор поля». В ее левой части имеется 4 движковых регулятора, которые задают амплитуды и начальные фазы двух ортогональных компонент поля. Справа на экране выводится эллипс поляризации волны, который в частных случаях превращается в отрезок прямой линии или круг. Для измерения параметров эллипса служит инструмент «Измеритель параметров эллипса». Он представляет собой на экране вектор с изменяемыми модулем и угловым положением. Подводя конец вектора с помощью регуляторов модуля и угла к характерным точкам эллипса, определяем его параметры.

На закладке «Измерение вручную» реализован метод линейно поляризованной антенны. В левой части находится регулятор углового положения антенны относительно горизонта. Справа находится стрелочный индикатор напряжения на выходе детектора. Регулятор усиления позволяет установить удобные для наблюдения пределы измеряемой величины.

На закладке «Измерение автоматическое» отображается в полярных координатах величина U(γ).

Непосредственно под экраном расположена группа кнопок, осуществляющих

управление перемещением курсора по экрану. Там же, под экраном, в двух индикаторах отображаются текущие декартовые координаты курсора. Слева от экрана в двух цифровых индикаторах выводятся текущие полярные координаты курсора. С помощью этих средств управления курсором можно измерять параметры отображаемой на экране кривой.

Исследования выполняются в соответствии с выбранным вариантом. Исходные величины взять в табл. 2.

|    | Вариант 1 | Вариант 2 | Вариант 3 | Вариант 4 | Вариант 5 |
|----|-----------|-----------|-----------|-----------|-----------|
| 9  | 20        |           |           | ou        |           |
| л, | 0.2       |           |           |           |           |
| α  |           |           | 80        |           | ou        |

Таблица 2. Исходные параметры для исследования поляризации электромагнитной волны

1. Запустить лабораторную установку, ознакомиться с органами управления.

2. Исследовать поле линейной поляризации:

• открыть закладку «Генератор поля»;

• сформировать поле линейной поляризации под углом  $\vartheta$  к горизонту. Параметры поля контролировать «Измерителем параметров эллипса». Записать необходимые для этого амплитуды и фазы вертикальной и горизонтальной составляющих поля;

• перейти в закладку «Измерение вручную». Изменяя угловое положение приемной линейно поляризованной антенны, замерять значения выходного напряжения. Данные свести в таблицу;

• построить график полученной зависимости в полярных координатах.

Определить по ней параметры поляризации;

• перейти в закладку «Измерение автоматическое». С помощью курсора определить параметры поляризации поля.

3. Исследовать поле эллиптической поляризации:

• открыть закладку «Генератор поля»;

• сформировать поле эллиптической поляризации с вертикальным положением большей оси эллипса и коэффициентом эллиптичности КЭ; параметры поля контролировать «Измерителем параметров эллипса». Записать необходимые для этого амплитуды и фазы вертикальной и горизонтальной составляющих поля;

• перейти в закладку «Измерение вручную». Изменяя угловое положение приемной линейно поляризованной антенны, замерять значения выходного напряжения. Данные свести в таблицу;

• построить график полученной зависимости. Определить по ней параметры поляризации;

• перейти в закладку «Измерение автоматическое». С помощью курсора определить параметры поляризации поля.

4. Исследовать поле круговой поляризации:

• открыть закладку «Генератор поля»;

• сформировать поле круговой поляризации. Параметры поля контролировать «Измерителем параметров эллипса». Записать необходимые для этого амплитуды и фазы вертикальной и горизонтальной составляющих поля;

• перейти в закладку «Измерение вручную». Изменяя угловое положение

приемной линейно поляризованной антенны, замерять значения выходного напряжения. Данные свести в таблицу;

• построить график полученной зависимости. Определить по ней параметры поляризации;

• перейти в закладку «Измерение автоматическое». С помощью курсора определить параметры поляризации поля.

5. Исследовать поле эллиптической поляризации с наклоненным эллипсом:

• открыть закладку «Генератор поля»;

• сформировать поле эллиптической поляризации с углом α к горизонту большей оси эллипса и коэффициентом эллиптичности КЭ. Параметры поля контролировать «Измерителем параметров эллипса». Записать необходимые для этого амплитуды и фазы вертикальной и горизонтальной составляющих поля;

• перейти в закладку «Измерение вручную». Изменяя угловое положение приемной линейно поляризованной антенны, замерять значения выход- ного напряжения. Данные свести в таблицу;

• построить график полученной зависимости. Определить по ней пара-

метры поляризации;

• перейти в закладку «Измерение автоматическое». С помощью курсора определить параметры поляризации поля.

- 6. Объяснить полученные зависимости, опираясь на знание теории.
- 7. Оформить и защитить отчет по работе.

#### **Контрольные вопросы**

1. Что такое поляризация электромагнитной волны?

2. Почему поляризация определяется только по вектору напряженности электрического поля?

3. Какие бывают виды поляризации гармонической волны?

4. При каких условиях формируется поле линейной поляризации?

5. При каких условиях формируется поле круговой поляризации?

6. Чем отличаются поля правого и левого вращения?

7. Что такое коэффициент эллиптичности?

8. В чем суть измерения поляризации методом линейно поляризованной антенны?

9. Как можно сформировать поле линейной поляризации, наклоненное под 45° к горизонту?

10. Какая фигура будет на индикаторе автоматического прибора измерения поляризации в линейно поляризованном поле?

11. Какая фигура будет на индикаторе автоматического прибора измерения поляризации в поле круговой поляризации?

### **Библиография.**

1.Евдокимов Ю. К., Линдваль В. Р., Щербаков Г. И. LabVIEW для радиоинженера: от виртуальной модели до реального прибора. – М.: ДМК Пресс, 2012. – 400 с.

### **Учебно-исследовательская работа 3**

### **Элементарные излучатели радиоволн.**

## **Элемент Гюйгенса.**

К элементарным излучателям радиоволн относят: элементарный электрический излучатель, элементарный магнитный излучатель, элементарную излучающую площадку (элемент Гюйгенса). Это чисто теоретические, реально не существую- щие объекты. Однако реальные излучающие антенны могут быть разбиты на элементарные излучатели, а их поля получены суперпозицией полей элементарных излучателей.

### **Цель работы**

Целью работы является изучение элементарных излучателей электромагнитного поля и исследование их свойств с помощью виртуальной лабораторной установки.

#### **Краткие теоретические сведения**

Рассмотрим свойства элементарного электрического излучателя, элементарного магнитного излучателя и элемента Гюйгенса.

### *Элементарный электрический излучатель*

Элементарным электрическим излучателем называют элемент электрического линейного гармонического тока, для которого известно, что, во-первых, его длина l весьма мала по сравнению с длиной волны λ(l << λ) и, во-вторых, в каждый момент времени ток имеет одно и то же значение вдоль всего элемента.

Пусть ось z направлена вдоль элементарного электрического излучателя, который занимает интервал  $-1/2 < z < 1/2$ . Мгновенные значения тока излучателя от координаты z не зависят, то есть:

 $i(z,t) = Imcos(\omega t + \phi 0), -1/2 < z < 1/2.$  (71)

Поскольку этот ток изменяет свое значение только в точках:  $z1 = -1/2$  $u z^2 = -1/2$ ,

то согласно закону сохранения заряда в этих точках должны существовать сосредоточенные электрические заряды, связанные с током (5.71) соотношениями:

$$
i = -\frac{dQ_1}{dt}, i = \frac{dQ_2}{dt} \tag{72}
$$

и, следовательно, равные друг другу по величине и противоположные по знаку:

$$
Q1(t) = -Qmsin(\omega t + \phi 0), Q2(t) = Qmsin(\omega t + \phi 0),
$$
 (73)

причем  $Qm = Im / \omega$ .

Элементарный электрический излучатель со строго неизменным вдоль его длины током практически неосуществим и представляет собой идеализированную излучающую систему, удобную для теоретического анализа.

Пусть в однородной среде без потерь с параметрами εa и µa расположен элементарный электрический излучатель с известным током i = iст.

Комплексные амплитуды векторов поля этого излучателя определим через векторный потенциал.

Если поместить начало координат O в центре элементарного излучателя (рис.38) и обозначить расстояние r между точкой наблюдения  $M(\vec{R})$  и текущей точкой излучателя  $N(\vec{R})$ , то, учитывая, что  $k = 2\pi / \lambda$  и для элементарного излучателя  $1 \ll \lambda$ , имеем векторный электрический потенциал в виде:

$$
\dot{\vec{A}}(\vec{R}) = \frac{\mu_a I_{cm} l}{4\pi} \cdot \frac{e^{-j k R}}{R} \vec{z}_0
$$
\n(74)

Из (74) следует, что векторный потенциал элементарного электрического излучателя направлен в точке наблюдения параллельно его оси и зависит только от расстояния R, представляющего собой радиальную координату точки наблюдения в сферической системе координат, начало которой совмещено с центром излучателя. Поэтому дальнейшие преобразования целесообразно проводить в сферической системе, направление полярной оси которой совпадает с током излучателя (рис. 39).

В точке наблюдения M орт-вектор разложим в сферической системе координат по двум взаимно перпендикулярным направлениям (рис. 39):

$$
\vec{z}_0 = \vec{r}_0 \cos \theta - \vec{\theta}_0 \sin \theta \tag{75}
$$

Тогда векторный электрический потенциал  $\dot{\vec{A}}$  имеет в точке M следующие составляющие:

$$
\dot{A}_r = \frac{\mu_a \dot{I}_{cm}l}{4\pi} \cdot \frac{e^{-j k R}}{R} \cos\theta \qquad \dot{A}_\theta = -\frac{\mu_a \dot{I}_{cm}l}{4\pi} \cdot \frac{e^{-j k R}}{R} \sin\theta \qquad (76)
$$

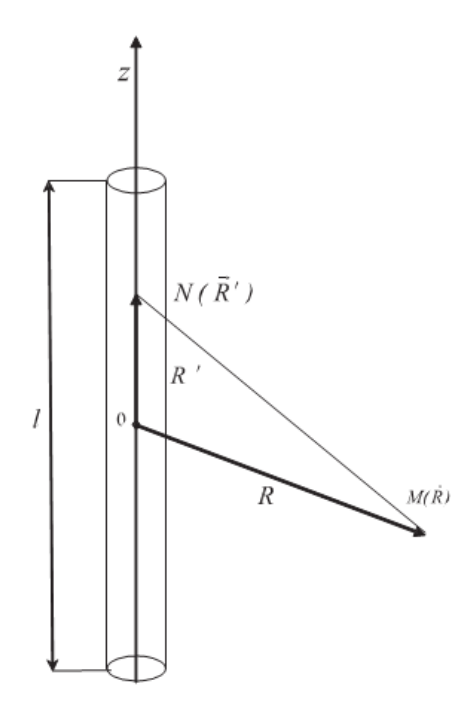

Рис. 38. Элементарный электрический излучатель

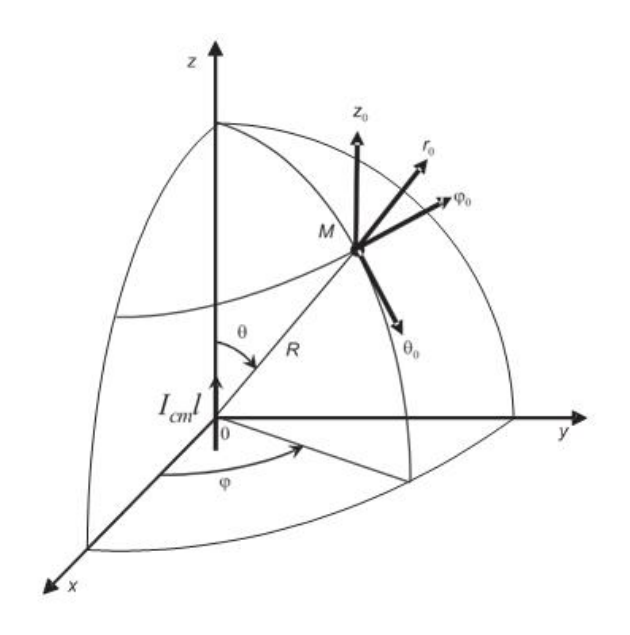

Рис. 39. Сферическая система координат

Векторный электрический потенциал определяет напряженность магнитного поля

$$
\dot{\vec{H}} = \frac{1}{\mu_a} rot \dot{\vec{A}} \tag{77}
$$

Тогда

$$
\dot{H}_r = 0, \dot{H}_\theta = 0, \dot{H}_\theta = \frac{k^2 \dot{I}_{cm}l}{4\pi} e^{-j k R} \left[ \frac{j}{kR} + \frac{1}{(kR)^2} \right] \sin \theta \tag{78}
$$

Для определения напряженности электрического поля воспользуемся первым уравнением Максвелла:

$$
\dot{\vec{E}} = rot \dot{\vec{H}} / \frac{1}{j \omega \varepsilon_a}
$$
 (79)

Тогда

$$
\dot{E}_r = \frac{k^3 \dot{I}_{cm}l}{2\pi \omega \epsilon_a} e^{-jkR} \left[ \frac{1}{\left(kR\right)^2} - \frac{j}{\left(kR\right)^3} \right] \cos \theta \tag{80}
$$

$$
\dot{E}_{\theta} = \frac{k^3 \dot{I}_{cm}l}{4\pi \omega \epsilon_a} e^{-jkR} \left[ \frac{j}{kR} + \frac{1}{(kR)^2} - \frac{j}{(kR)^3} \right] \sin \theta
$$
\n(81)

$$
\dot{E}_{\varphi} = 0 \tag{82}
$$

Электромагнитное поле (78), (80)–(82) не зависит от азимутального угла ϕ, что является следствием осевой симметрии излучателя. Зависимость поля от координаты R точки наблюдения позволяет разбить окружающее излучатель пространство на три зоны – ближнюю, промежуточную и дальнюю. В ближней и дальней зоне справедливы более простые, но приближенные формулы для составляющих векторов поля. В промежуточной зоне, переходной между ближней и дальней зоной и характеризуемой условием , должны учитываться все слагаемые в (78), (80)–(82), так как они имеют один порядок.

### *Поле в ближней зоне*

Ближняя зона, или зона индукции, характеризуется такими расстояниями R точки наблюдения от излучателя, для которых  $kR \ll 1$ . Конечно, одновременно R должно удовлетворять и условию l << R, при котором были получены исходные формулы (78), (80)–(82). Оставив в каждой из этих формул лишь один член, содержащий 1 / kR в высшей степени, и используя справедливое при kR << 1 приближенное соотношение , имеем:

$$
\dot{E}_r = -j\frac{\dot{I}_{cm}l\cos\theta}{2\pi\omega\epsilon_a R^3} \ , \quad \dot{H}_{\varphi} = \frac{i_{cm}l\sin\theta}{4\pi R^2} \ , \quad \dot{E}_{\theta} = -j\frac{\dot{I}_{cm}l\sin\theta}{4\pi\omega\epsilon_a R^3} \ . \tag{83}
$$

Учитывая, что  $I_{cm} = I_{me}e^{i\varphi_0}$  и переходя от (83) к мгновенным значениям, получаем:

$$
E_r(t) = \frac{I_m l cos \theta}{2\pi \omega \varepsilon_a R^3} sin(\omega t + \varphi_0 , \qquad (84)
$$

$$
E_{\theta}(t) = \frac{I_m l \sin \theta}{4\pi \omega \epsilon_a R^3} \sin(\omega t + \varphi_0) \qquad (85)
$$

$$
H_{\varphi}(t) = \frac{I_m l \sin \theta}{4\pi R^2} \cos(\omega t + \varphi_0)
$$
 (86)

В ближней зоне векторы поля в точке наблюдения в момент времени t определяются значениями тока в этот же момент времени. Таким образом, ближняя зона представляет собой область квазистационарного поля. Использованное нами приближенное соотношение  $e^{-ikR} \approx 1$  и привело к пренебрежению временем запаздывания.

Вектор Пойнтинга в ближней зоне имеет две составляющие:

$$
\Pi r = E\Theta H\phi \text{ } u \text{ } \Pi\Theta = ErH\phi. \tag{87}
$$

Компоненты напряженности электрического поля (84), (85) отстают по фазе от напряженности магнитного поля (86) на  $\pi/2$ . Вследствие этого обе составляющие вектора Пойнтинга изменяются во времени по закону  $\sin 2(\omega t + \phi 0)$ , принимая как положительные, так и отрицательные

мгновенные значения. При этом средние значения составляющих вектора Пойнтинга за период T равны нулю. Это означает, что движение энергии ближнего поля имеет колебательный характер – в течение четверти периода T энергия течет в одном направлении (положительные значения ПR и Пθ), в течение следующей четверти периода энергия течет в противоположном направлении, возвращается обратно (отрицательные значения  $\Pi R$  и  $\Pi \theta$ ). Таким образом, ближнее электромагнитное поле не участвует в процессе излучения. Электромагнитные волны, которые уносят с собой от излучателя энергию, существуют и в ближней зоне, но здесь их поля весьма малы по сравнению с рассмотренными выше полями.

#### *Поле в дальней зоне*

 $\mathbf{r}$ 

Дальняя зона характеризуется такими расстояниями R точки наблюдения от излучателя, для которых  $kR \gg 1$ . Удерживая при этом в (78), (5.80)–(82) члены, содержащие 1 / kR в первой степени, имеем только две отличные от нуля составляющие поля:

$$
\dot{E}_{\theta} = j \frac{k \dot{I}_{cm} l}{4 \pi} Z_c \frac{e^{-j k R}}{R} \sin \theta
$$
 (88)  

$$
\dot{H}_{\varphi} = j \frac{k \dot{I}_{cm} l}{4 \pi} \cdot \frac{e^{-j k R}}{R} \sin \theta
$$
 (89)

где  $Z_c = k/\omega \varepsilon_{\overline{a}} = \sqrt{\frac{\mu_a}{\varepsilon_a}}$  характеристическое сопротивление среды.

Перейдя к мгновенным значениям, имеем:

$$
\vec{H}(t) = -\vec{\varphi}_0 \frac{kI_m l}{4\pi R} \sin \theta \cdot \sin(\omega t - kR + \varphi_0)
$$
\n(90)

$$
\vec{E}(t) = -\vec{\Theta}_0 \frac{kI_m l}{4\pi R} Z_c \sin\theta \cdot \sin(\omega t - kR + \varphi_0)
$$
\n(91)

Согласно (90), (91) в среде без потерь векторы  $\vec{E}$  и  $\vec{H}$  в любой точке дальней зоны имеют одинаковую фазу, в которую время t и расстояние R входят в виде линейной комбинации  $\omega t - kR = \omega(t - R/v)$ , где  $v = \omega/k = 1/\sqrt{\epsilon_a \mu_a}$ м/с. Уравнение постоянных значений фазы имеет вид:

$$
t - R / v = const.
$$
 (92)

Подставив в (92) два последовательных момента времени t1 и t1 +  $\Delta t$ 1, полу- чим t1 – R1 / v = t1 +  $\Delta t$ 1 – R2 / v, откуда R2 = R1 + v $\Delta t$ . Это

означает, что с увеличением времени t постоянное значение фазы поля распространяется в направлении возрастающих значений R со скоростью ν. Таким образом, в дальней зоне распространяется электромагнитная волна в радиальных направлениях. Фаза постоянна при  $R = const$ , значит, поверхность равных фаз (фазовый фронт) – сфера. Скорость ν движения точек с постоянной фазой называют фазовой скоростью.

Вектор  $\bar{E}(t)$  направлен по касательной к дуге меридиана,  $\bar{H}(t)$  – по касательной к дуге параллели, причем векторы поля и направление распространения волны взаимно перпендикулярны и образуют правую ортогональную тройку векторов (рис. 40).

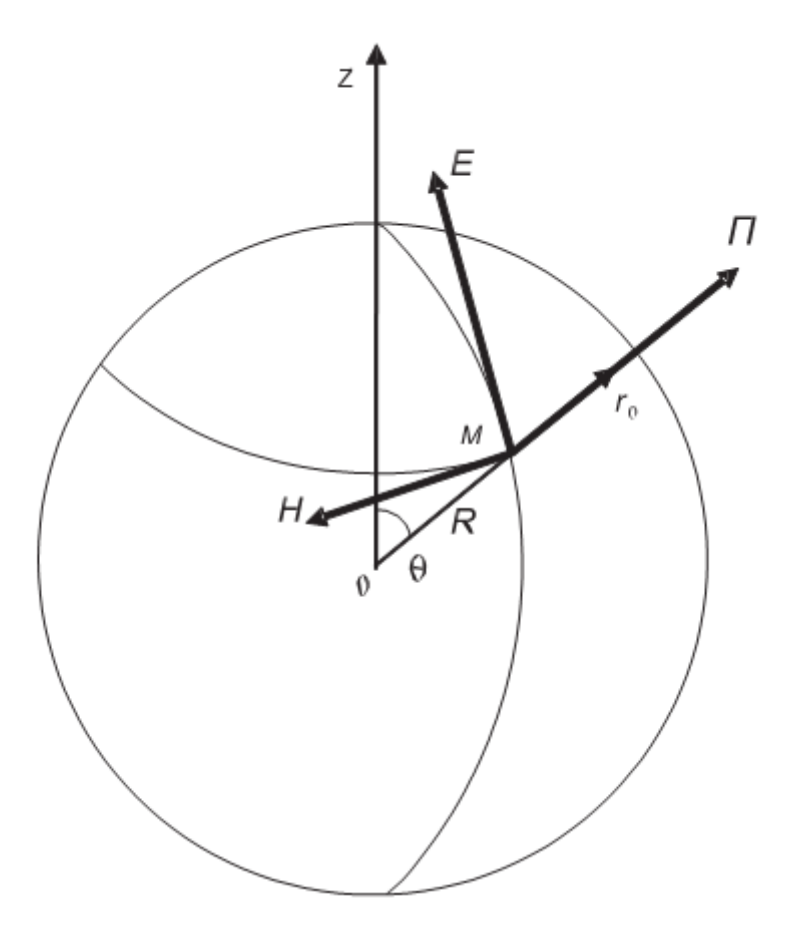

Рис. 40. Векторы поля излучения элементарного электрического излучателя

При этом мгновенные значения векторов связаны между собой соотношениями:

$$
\vec{H} = \frac{1}{Z_c} [\vec{r}_0 \times \vec{E}], \vec{E} = Z_c [\vec{H} \times \vec{r}_0]
$$
\n(93)

Вектор Пойнтинга в дальней зоне имеет только одну радиальную составляющую:

$$
H_r = E_\theta \cdot H_\varphi = \frac{E_\theta^2}{Z_c} = Z_c \cdot H_\varphi^2.
$$
\n(94)

Причем ее мгновенное значение всегда оказывается положительным, вследствие того, что векторы поля имеют одинаковую фазу колебаний. Это означает, что энергия движется в направлении радиусов только от излучателя. Она не ввращается обратно к излучателю и представляет собой энергию излученной электромагнитной волны.Это поле называют полем излучения, а дальнюю зону называют также зоной излучения или волновой зоной.

Рассмотрим зависимость амплитуд векторов поля излучения от сферических координат r, θ, ϕ точки наблюдения. Согласно (90), (91) амплитуды векторов поля изменяются обратно пропорционально первой степени расстояния R, то есть значительно медленнее, чем в ближней зоне. Убывание по закону 1 / R величин векторов поля сферических бегущих волн является следствием закона сохранения энергии для среды без потерь.Входящая в выражения для амплитуд векторов поля излучения антенны функция угловых сферических координат  $f(\theta, \phi)$ , определяющая их зависимость от направления на точку наблюдения, носит название амплитудной характеристики направленности. Графическое изображение характеристики направленности называют диаграммой направленности.Согласно (90), (91) характеристика направленности элементарного электрического излучателя  $f(\theta, \phi) = \sin\theta$ . Она не зависит от азимутального угла ϕ вследствие осевой симметрии излучателя. Поле излучения максимально в экваториальной плоскости  $\theta = \pi / 2$  и равно нулю вдоль оси излучателя  $(\theta = 0, \theta = \pi)$ . В плоскости, которая проходит через ось излучателя, характеристика направленности, построенная в полярной системе координат, изображена на рис. 41а. (Уравнение  $\rho = \sin\theta$  в полярных координатах представляет собой две соприкасающиеся окружности.) Пространственная характеристика направленности есть тор, образованный вращением фигуры рис. 41а вокруг вертикальной оси (рис. 41б).

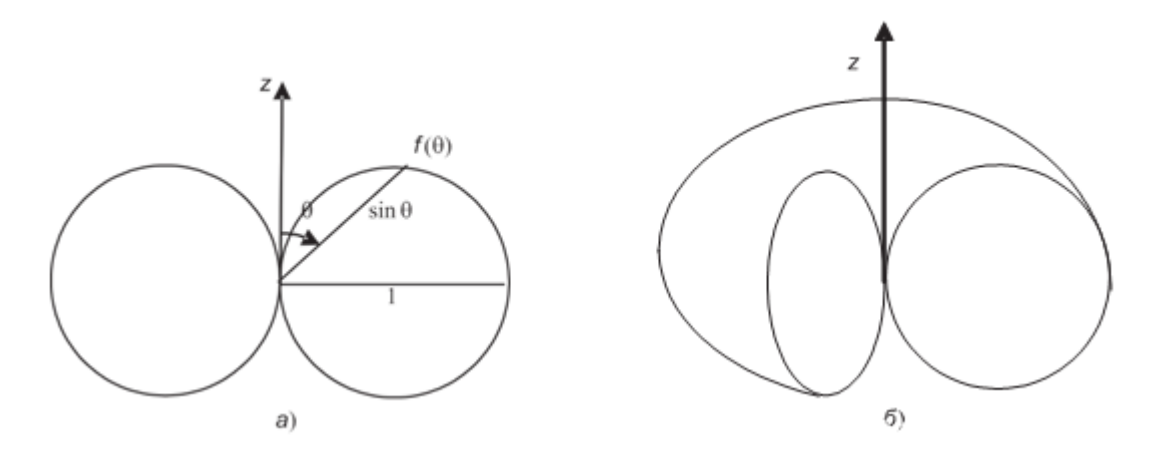

Рис. 5.41. Характеристика направленности элементарного электрического излучателя

*Элементарный магнитный излучатель*

Если в некотором объеме V известна напряженность стороннего магнитного поля  $\vec{\Pi}_{cm}$ , то она вводится во второе уравнение Максвелла:

$$
rot\vec{E} = -\mu_a \frac{\partial \vec{H}}{\partial t} - \mu_a \frac{\partial \vec{H}_{cm}}{\partial t}
$$
 (95)

В этом случае первичное возбуждение электромагнитного поля вызывается известной в каждой точке объема V величиной:

$$
\vec{\delta}_{cm,n} = \mu_a \frac{\partial H_{cm}}{\partial t}, \qquad (96)
$$

которую по аналогии с плотностью стороннего электрического тока  $\bar{\delta}_{cm}$ называют плотностью стороннего магнитного тока.

Напомним, что в природе не существует магнитных зарядов и магнитного тока, представляющего собой упорядоченное движение этих зарядов. Поэтому формулу (96) следует рассматривать как результат формального введения в теорию фиктивных магнитных зарядов и обусловленных ими фиктивных магнитных токов, благодаря которому приобретается удобство в описании магнитных полей. Если монохроматическое поле обусловлено электрическими токами и фиктивными магнитными токами, то оно удовлетворяет симметричным уравнениям

Максвелла следующего вида:

$$
rot\dot{\vec{H}} = j\omega\varepsilon_a \dot{\vec{E}} + \dot{\vec{\delta}}_{cm}, \qquad (97) \qquad rot\dot{\vec{E}} = -j\omega\mu_a \dot{\vec{H}} - \dot{\vec{\delta}}_{cm.u.} \qquad (98)
$$

Из симметрии соотношений (97), (5.98) следует, что при известном решении задачи при заданных сторонних электрических токах  $\dot{\vec{\delta}}_{cm}$  решение задачи при за- данных сторонних магнитных токах  $\vec{\delta}_{cm,s}$  получим, осуществив в известном решении перестановки:

$$
\dot{\vec{E}} \Leftrightarrow \dot{\vec{H}}, \quad \dot{\vec{\delta}}_{cm} \Leftrightarrow -\dot{\vec{\delta}}_{cm.n} \, \xi_a \Leftrightarrow -\mu_a \tag{99}
$$

Конечно, это возможно только в том случае, если в обеих задачах одинакова форма поверхности S, на которой заданы граничные условия, и если перестановка (99) преобразует граничные условия исходной задачи в граничные условия новой задачи.

Этот прием называют принципом перестановочной двойственности уравнений Максвелла. Данный принцип широко используется при решении различных задач и имеет большое практическое значение.

Элементарным магнитным излучателем называют элемент фиктивного магнитного линейного гармонического тока, для которого известно, что, во-первых, его длина l весьма мала по сравнению с длиной волны λ(l << λ) и, во-вторых в каждый момент времени ток имеет одно и то же значение вдоль всего элемента.

Поле, которое создает элементарный магнитный излучатель в безграничной однородной среде без потерь, проще всего найти с помощью принципа перестановочной двойственности, позволяющего сразу перейти от известного нам поля элементарного электрического излучателя (90), (91) к искомому полю:

$$
\vec{E}(t) = \vec{\varphi}_0 \frac{k I_{cm.m.m}l}{4\pi R} \sin\theta \cdot \sin(\omega t - kR + \varphi_{m0}),
$$
\n(100)

$$
\vec{H}(t) = -\vec{\Theta}_0 \frac{kI_{cm \dots m}l}{4\pi R Z_c} \sin\theta \cdot \sin(\omega t - kR + \varphi_{M0})
$$
\n(101)

По своей структуре формулы (100), (101) аналогичны (90), (91). Поэтому отмеченные выше особенности поля излучения электрического излучателя полностью присущи и полю излучения элементарного магнитного излучателя. Поверхностью равных фаз является сфера, векторы поля лежат по касательной к ней, они взаимно ортогональны и пропорциональны по величине, сохраняется форма диаграммы направленности. Различие между полями электрического и магнитного элементарных излучателей состоит в разной ориентировке в пространстве векторов (рис. 42).

Простейшей физически осуществимой моделью элементарного магнитного излучателя является плоская проводящая рамка (одиночный виток провода) с электрическим током, периметр которой весьма мал по сравнению с длиной волны λ создаваемого ею поля. Такой излучатель

называют элементарной электрической рамкой. Эквивалентный такой рамке фиктивный элементарный магнитный излучатель ориентирован перпендикулярно плоскости рамки. Следовательно, при расположении элементарного магнитного излучателя в центре сферической системы координат вдоль полярной оси Oz элементарная электрическая рамка должна лежать в экваториальной плоскости  $\theta = \pi / 2$ .

### Элемент Гюйгенса

Элементом Гюйгенса называют элемент dS волновой поверхности бегущей волны, линейные размеры которого много меньше λ, который поэтому можно считать плоским и в пределах которого касательные составляющие Eτ и Hτ поля сохраняют постоянные значения.

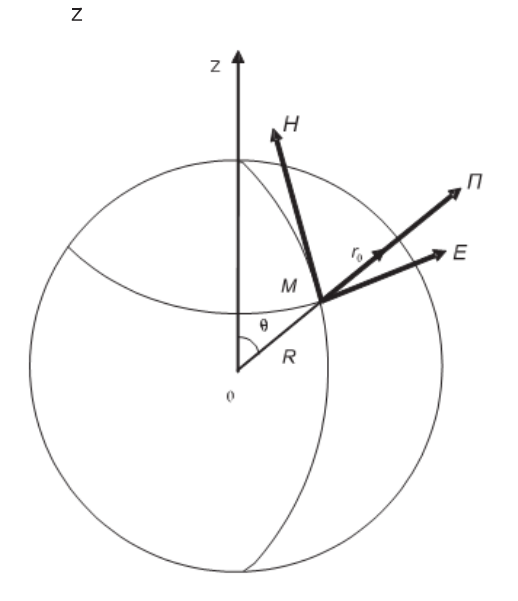

Рис. 42. Векторы поля излучения элементарного магнитного излучателя

Совместим начало декартовой системы координат О с центром прямоугольно- го элемента Гюйгенса, стороны и площадь которого равны dx, dy и  $dS = dxdy$ , в пределах которого  $E\tau$  параллельна оси x,  $H\tau$  – оси y (рис. 43). При определении поля элемента Гюйгенса в полупространстве  $z > 0$ можно в соответствии с теоремой эквивалентности заменить касательные составляющие Е, Н плотностями поверхностных эквивалентных токов, и найти комплексные амплитуды эквивалентных сторонних электрического и магнитного токов,которые на dS равны соответственно:

$$
\dot{I}_{cm} = \dot{\delta}_{s,\vartheta} dy = \frac{\dot{E}_x}{Z_c}, \qquad \dot{I}_{cm,u} = \dot{\delta}_{s,u} dx = \dot{E}_x dx
$$
\n(102)

Элемент электрического тока  $i_{cm}$  длиной lэ = dx и элемент магнитного

тока  $i_{cm,n}$  длиной lm = dy можно рассматривать как эквивалентные элементарные электрический и магнитный излучатели. Таким образом, элемент Гюйгенса можно представить совокупностью взаимно перпендикулярных элементарных электрического и магнитного излучателей.

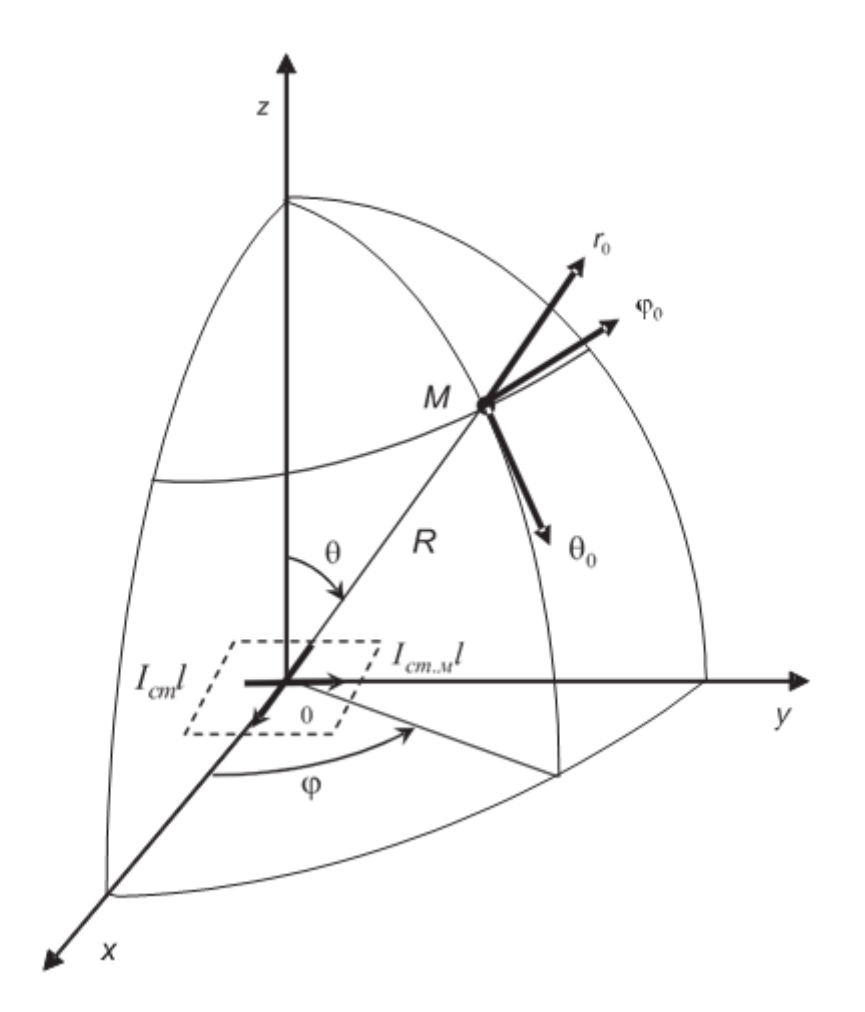

Рис. 43. Элемент Гюйгенса

Определим поле элемента Гюйгенса в дальней зоне, то есть на расстояниях R, для которых выполняется условие  $kR \gg 1$ . Это поле проще всего найти суммированием в дальней зоне уже известных полей элементарных электрического и магнитного излучателей. При записи полей этих излучателей необходимо учесть связь их амплитуд (5.102) и измененное положение элементов тока в пространстве. В итоге получаем две составляющие напряженности электрического поля:

$$
E_{\theta}(t) = \frac{k}{4\pi R} E_{xm} dS \cdot \cos\varphi \cdot (1 + \cos\theta) \cdot \sin(\omega t - kR + \varphi_{x0})
$$
\n(103)

$$
E_{\varphi}(t) = -\frac{k}{4\pi R} E_{xm} dS \cdot \sin\varphi \cdot (1 + \cos\theta) \cdot \sin(\omega t - kR + \varphi_{x0})
$$
\n(104)

В дальней зоне электромагнитному полю элемента Гюйгенса присущи все основные особенности поля излучения элементарных излучателей. Это поле представляет собой сферические бегущие волны, расходящиеся в полупространстве z > 0 от элемента Гюйгенса вдоль радиусов R в бесконечность со скоростью  $v = 1/\sqrt{\epsilon_a \mu_a}$  и убывающие по амплитуде по закону 1 / R.Определим амплитуду поля элемента Гюйгенса:

$$
E(t) = \sqrt{E_{\theta}^{2}(t) + E_{\phi}^{2}(t)} = \frac{k}{4\pi R} E_{xm} dS \cdot (1 + \cos\theta) \cdot \sin(\omega t - kR + \varphi_{x0})
$$
\n(105)

Следовательно, амплитудная характеристика направленности, определяющая зависимость амплитуды поля от угловых координат, одинакова во всех меридиональных полуплоскостях и выражается формулой:

$$
f(\theta, \phi) = 1 + \cos \theta. \tag{106}
$$

Выражение (106) является уравнением кардиоиды (рис. 44).

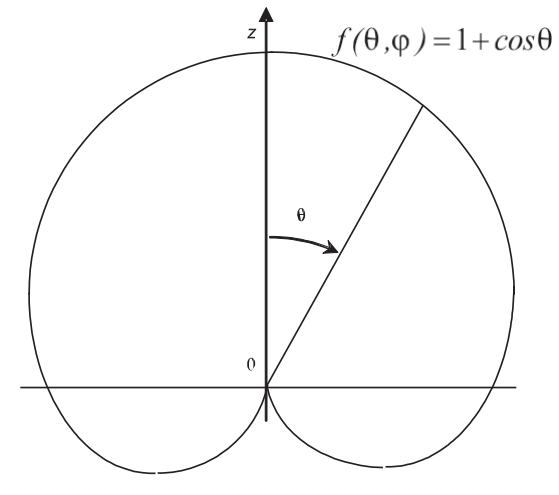

Рис. 44. Диаграмма направленности элемента Гюйгенса

Пространственная характеристика направленности представляет собой тело вращения кардиоиды рис. 44 вокруг оси Oz.

#### **Создание лабораторной установки**

С помощью виртуальной лабораторной установки планируется изучать измене- ние продольной и поперечной компонент напряженности электрического поля от расстояния до элементарного электрического излучателя. Кроме того, должна иметься возможность наблюдать

диаграммы направленности элементарных излучателей и определять их характеристики.

Сначала создадим подпрограмму СубВИ.

СубВИ «Компоненты поля».

СубВИ должен определять амплитуду продольной Er и поперечной Eθ компонент напряженности поля элементарного электрического излучателя. Исходными данными для расчета являются угол  $\theta$ <br>относительно оси излучателя и расстояние  $kR = \frac{2\pi}{\lambda}R$  от центра излучателя в относительно оси излучателя и расстояние этом направлении. В выражениях (80) и (81) общие постоянные коэффициенты объединим и, обозначив E0, назовем амплитудой. Тогда в пределах  $0 \le \theta \le \pi$  имеем выражения для амплитуд компонент

$$
|E_r| = 2E_0 \cdot |\cos\theta| \cdot \frac{1}{(kR)^2} \cdot \sqrt{1 + \frac{1}{(kR)^2}}
$$
\n(107)

$$
|E_{\theta}| = E_0 \cdot \sin \theta \cdot \frac{1}{(kR)} \sqrt{1 - \frac{1}{(kR)^2} + \frac{1}{(kR)^4}}
$$
(108)

Создадим в LabVIEW новый прибор, выбрав команды меню File  $\Rightarrow$ New VI. Создаем лицевую панель СубВИ:

1. Поместим на лицевую панель из палитры Controls ⇒ Numeric три цифровых регулятора Horizontal Pointer Slide и два цифровых индикатора Numeric Indicator.

2. Дадим им меточным инструментом соответствующие метки (рис. 45). Перейдем в окно структурной схемы:

1. Поместим в окно из палитры Functions ⇒ Numeric девять операторов умножения Multiply, оператор суммы Add, оператор вычитания Subtract, три оператора нахождения обратной величины Reciprocal, два оператора на- хождения квадратного корня Square Root, оператор увеличения на единицу Increment, оператор модуля Absolute Value и две цифровые константы Numeric Constant со значениями 1 и 2 (рис. 46).

2. Из палитры Functions  $\Rightarrow$  Numeric  $\Rightarrow$  Trigonometric возьмем оператор косинуса Cosine и оператор синуса Sine.

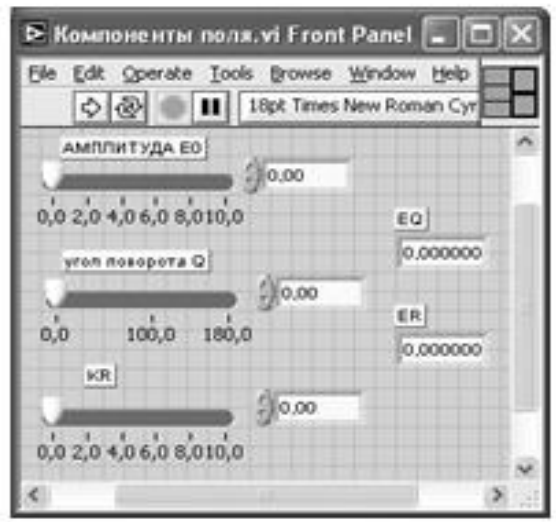

Рис. 45. Лицевая панель СубВИ «Компоненты поля».

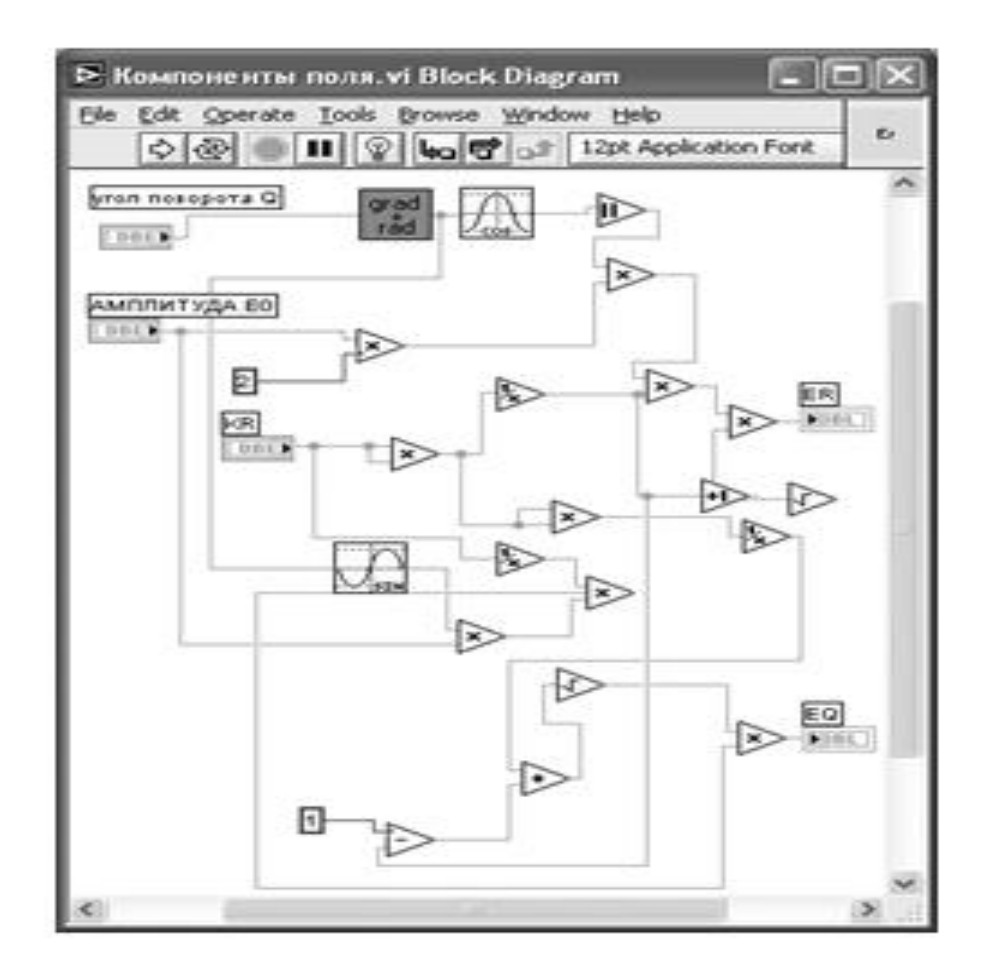

Рис. 46. Структурная схема СубВИ «Компоненты поля»

3. Из палитры Functions выбираем Select a VI. Из открывшегося окна помещаем в окно структурной схемы созданный нами ранее СубВИ: «Градусы в радианы».

4. Монтажным инструментом, реализуя вычисления по выражениям (107), (108), соединим терминалы на структурной схеме (рис. 46). Откорректируем иконку СубВИ, символы в иконке отражают выполняемые операции . В окне лицевой панели перейдем от иконки к соединителю (Shov Connector) (рис. 45). Монтажным инструментом сопоставим контакты соединителя с регуляторами и индикаторами на лицевой панели. Сохраним СубВИ, дав ему имя «Компоненты поля».

## *ВИ «Элементарные излучатели»*

Создадим в LabVIEW лабораторную установку, выбрав команды меню File ⇒New VI.

Создаем лицевую панель ВИ:

1. Выше всех регуляторов в декоративном элементе Horizontal Button Box , взятом в палитре Decorations, поместим меточным инструментом заголовок «Исследование элементарных излучателей». Правее, взяв из палитры Boolean, поместим кнопку останова Stop Button (рис. 47).

2. Из палитры Controls  $\Rightarrow$  Containers возьмем элемент управления TabControl и поместим его на лицевую панель. Растянем его границы на весь экран. Меточным инструментом внесем в обе страницы этого элемента их метки: «Компоненты поля элементарного электрического излучателя», «Диаграммы направленности элементарных излучателей».

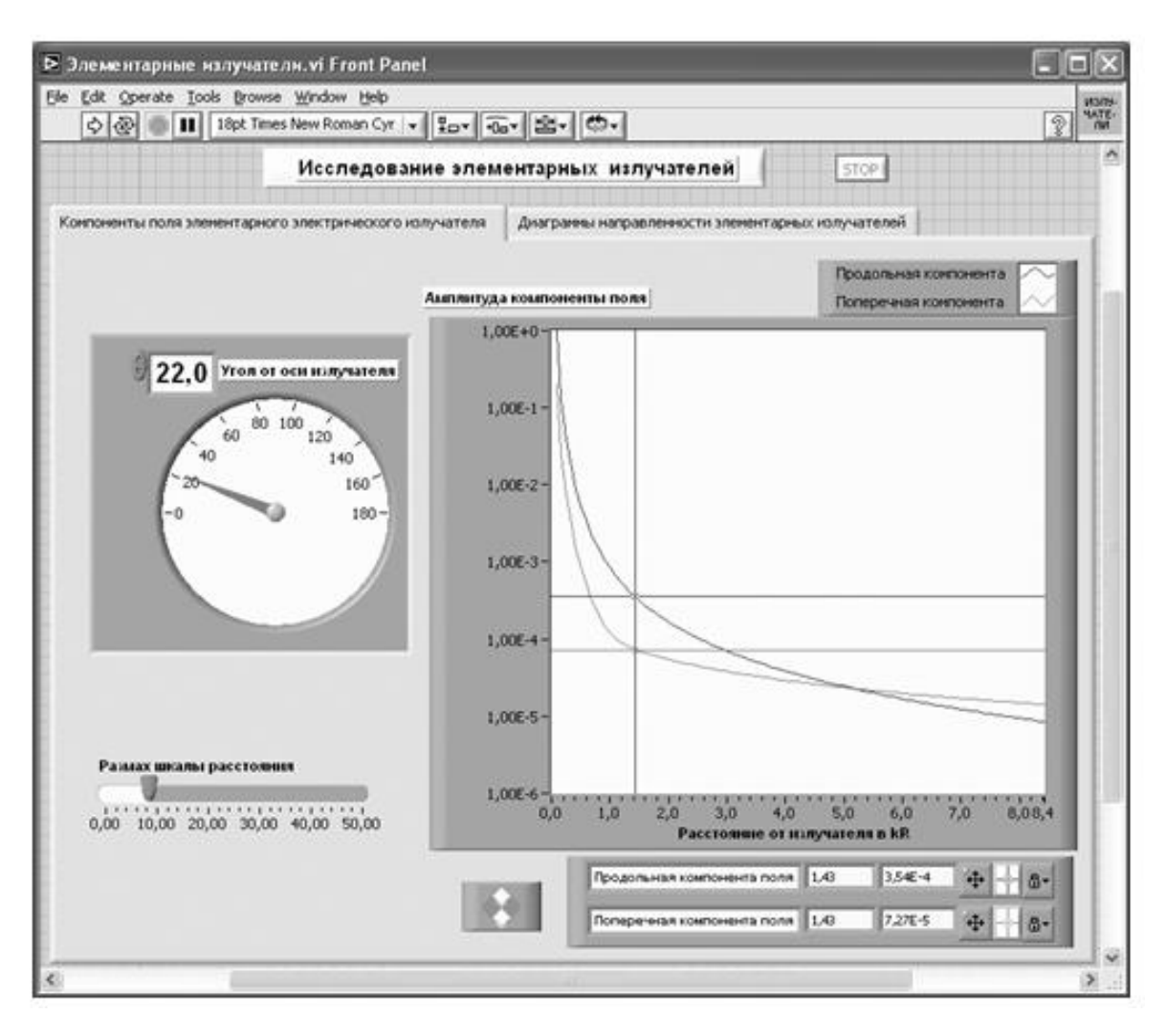

Рис. 47. Лицевая панель ВИ «Элементарные излучатели».

Страница «Компоненты поля элементарного электрического излучателя»

3. Откроем страницу «Компоненты поля элементарного электрического излучателя».

4. Поместим слева на лицевую панель из палитры Controls ⇒ Numeric круговой цифровой регулятор Gauge и дадим ему метку «Угол от оси излучателя» (рис. 47). Меточным инструментом откорректируем его шкалу так, чтобы она отображала сектор углов 0–180°.

5. Поместим под ним на лицевую панель из палитры Controls ⇒ Numeric цифровой регулятор Horizontal P ointer Slide и дадим ему метку «Размахшкалы расстояния» (рис. 47).

6. Из палитры Controls ⇒ Graph возьмем графический индикатор XY Graph и поместим его на лицевую панель. В метку индикатора внесем надпись «Амплитуда компоненты поля».

7. Растянем экран индикатора на всю ширину страницы.

8. Вызвав щелчком правой кнопки мыши на экране индикатора его контекст- ное меню, выбираем пункт Visible Items. Отметим галочками пункты Plot Legend и Cursor Legend. При этом ниже экрана появляется панель управления курсором, а над ним легенда графика. Выделим последнюю щелчком мыши и растянем ее по вертикали до появления в легенде второго графика.

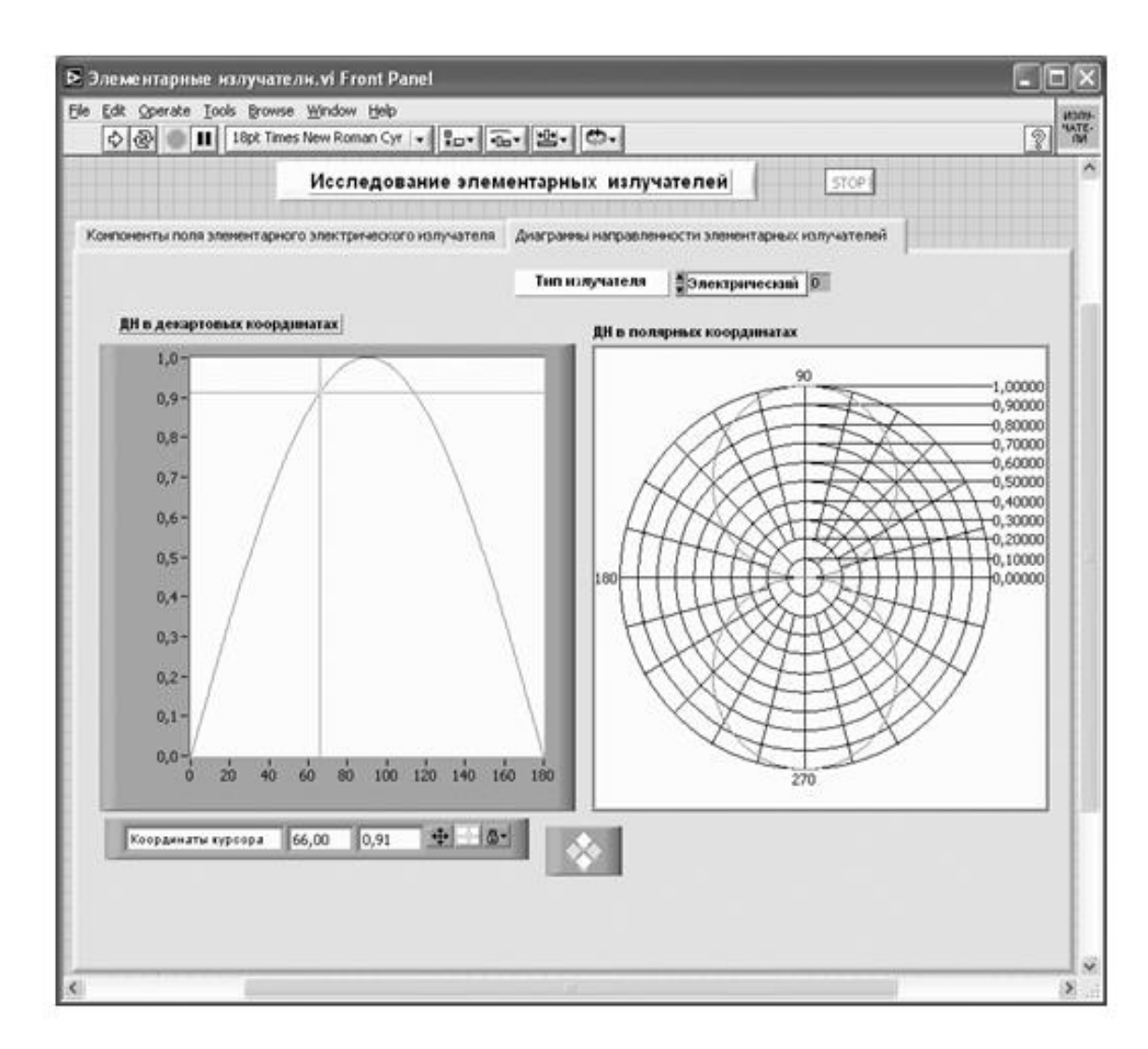

Рис. 48. Лицевая панель ВИ «Элементарные излучатели». Страница «Диаграммы направленности элементарных излучателей».

9. Меточным инструментом дадим графикам названия «Продольная компонента» и «Поперечная компонента».

10. Щелчком правой кнопки мыши на каждом графике в легенде вызываем контекстное меню, выбираем пункт Color. В открывшемся окне выбираем для графиков различные цвета.

11. Панель управления курсором также растянем по вертикали до появления окон второго курсора. Панель управления курсорами содержит группу кнопок, осуществляющих управление перемещением курсоров по экрану. Там же в двух индикаторах отображаются текущие координаты курсоров.

12. Откроем страницу «Диаграммы направленности элементарных излучателей».

 13. Из палитры Controls ⇒ Graph возьмем графический индикатор XY Graph и поместим его в левой части окна. В метку индикатора внесем надпись «ДН в декартовых координатах».

14. Вызвав щелчком правой кнопки мыши на экране индикатора его контекстное меню, выбираем пункт Visible Items. Отметим галочкой пункт Cursor Legend. При этом ниже экрана появляется панель управления курсором.

. Для отображения диаграмм в полярной системе координат из палитры Controls ⇒ Graph ⇒ Controls возьмем графический индикатор Polar Plot Indicator и поместим его в правой части окна. В метку индикатора внесем надпись «ДН в полярных координатах».

16. Из палитры Controls ⇒ Ring & Enum возьмем регулятор Text Ring и поместим его выше индикаторов. Щелкнем правой кнопкой мыши на Text Ring и в контекстном меню выбираем Properties. В открывшемся окне выбираем страницу Edit Item . В столбец таблицы Labels вносим метки режимов: «Электрический», «Магнитный», «Площадка» (рис. 49). Перейдем в окно структурной схемы Block Diagram:

1. Из палитры Functions ⇒ Application Control выбираем оператор останова Stop и соединяем его с терминалом одноименной кнопки лицевой панели.

2. Терминал Tab Control перемещаем в правый верхний угол окна, его соединять не надо.

3. Для вычисления продольной и поперечной компонент поля организуем цикл. Поместим оператор For Loop на структурную схему и зададим число исполнений цикла 100.

4. На экране индикатора «Амплитуда компоненты поля» нулевая координата должна быть в начале. Размах горизонтальной шкалы будем регулировать регулятором «Размах шкалы расстояния». Его терминал поместим левее рамки цикла. Там же разместим, взяв их из палитры Functions  $\Rightarrow$  Numeric, оператор деления Divide и две цифровые константы Numeric Constant со значениями 100 и 0 (рис. 50).

5. Щелкнем правой кнопкой мыши на терминале индикатора XY Graph «Амплитуда компоненты поля». В открывающихся контекстных меню выбираем последовательно Create ⇒ Property Node. На структурной схеме появляется элемент узла атрибутов. Выделим его и растянем до появления второго элемента. Теперь делаем на первом щелчок правой кнопкой мыши и в контекстном меню выбираем Properties ⇒ X Scale ⇒ Range ⇒ Minimum, делаем на втором щелчок правой кнопкой мыши и в контекстном меню выбираем Properties ⇒ X Scale ⇒ Range ⇒ Maximum. Созданы атрибуты управления длиной горизонтальной шкалы индикатора XY Graph.

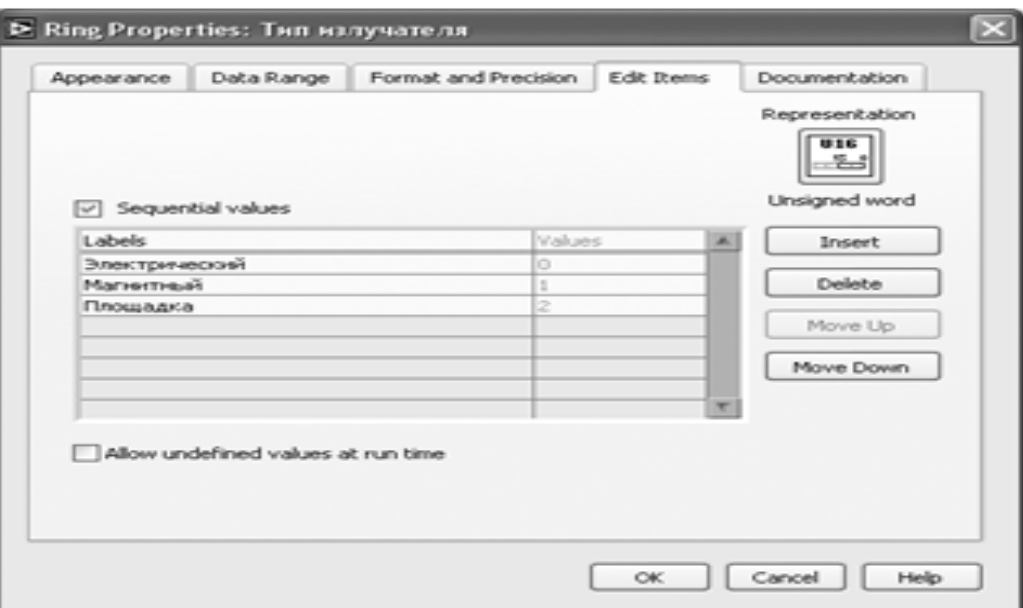

Рис. 49. Окно Properties регулятора Text Ring.

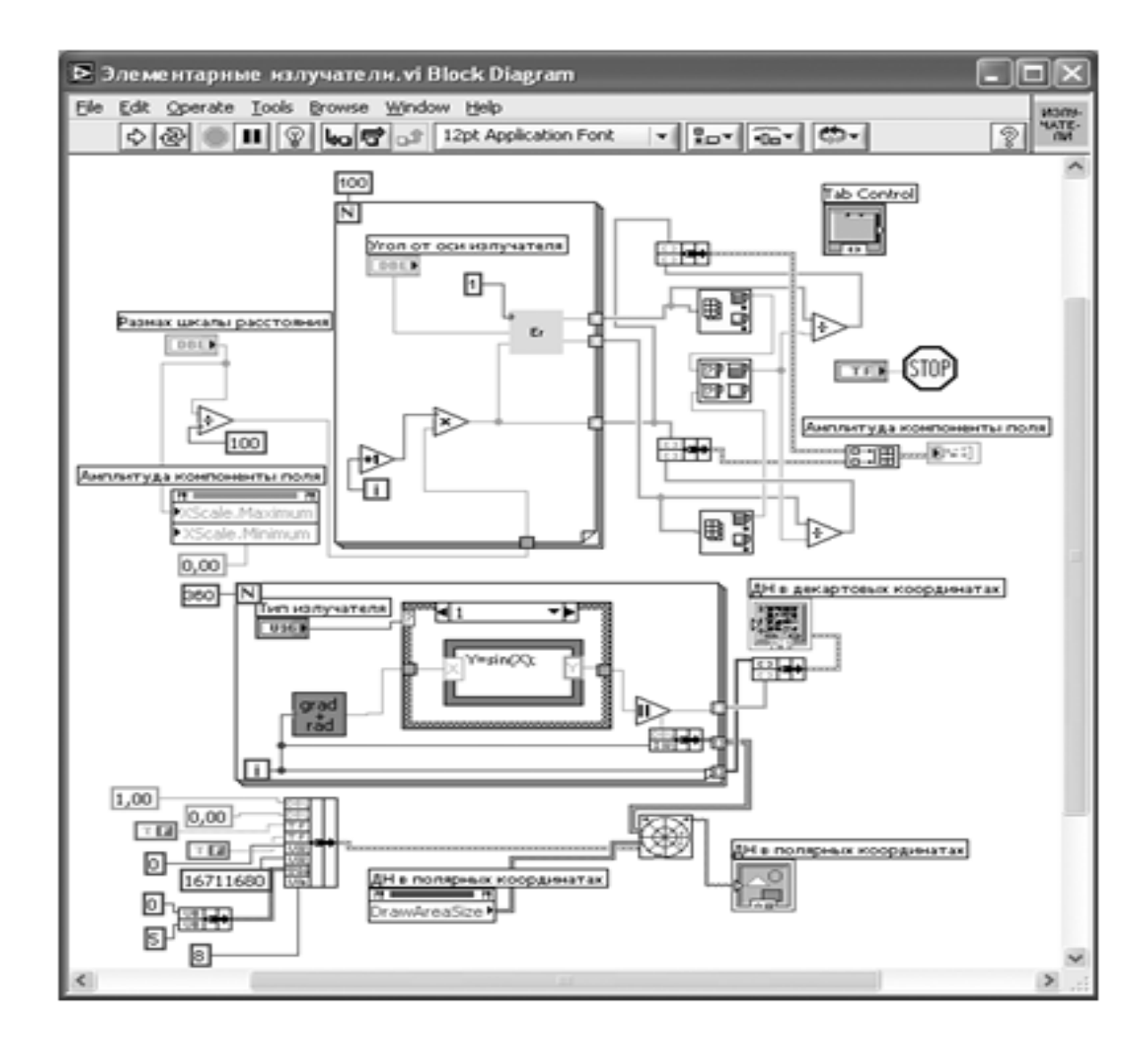

Рис.50. Структурная схема ВИ «Элементарные излучатели».

6. Переместим атрибуты ближе к регулятору «Размах шкалы расстояния». Соединим регулятор с атрибутом X Scale Maximum . Атрибут X Scale Minimum соединим с константой 0.

7. У счетчика i цикла For Loop помещаем оператор увеличения на единицу Increment и оператор умножения Multiply.

8. Из палитры Functions выбираем Select a VI. Из открывшегося окна помещаем в рамку цикла For Loop созданный нами СубВИ «Компоненты поля».

9. Там же помещаем константу Numeric Constant со значением 1 и терминал регулятора «Угол от оси излучателя.

10. Монтажным инструментом соединим элементы в теле цикла в соответствии со схемой (рис. 50). На правой стороне оператора цикла образуем туннели выходных величин. В нижнем туннеле формируется массив значений расстояния. На верхний туннель выдается массив значений амплитуды продольной компоненты поля. На средний туннель выдается массив значений амплитуды поперечной компоненты поля.

11. Из палитры Functions ⇒ Cluster берем два оператора Bundle и переносим их в окно структурной схемы к выходным туннелям оператора цикла.

12. Для нормировки максимального значения графиков на экране к единице найдем максимальный элемент в массивах компонент поля. Из палитры Functions ⇒ Array берем два оператора Array Max & Min , из палитры Functions ⇒ Comparison берем оператор Max & Min.

13. Из палитры Functions ⇒ Numeric берем два оператора деления Divide. Монтажным инструментом соединяем эти операторы и выходные туннели оператора For Loop в соответствии со схемой (рис. 50).

14. Из палитры Functions ⇒ Array выбираем оператор построения массива Build Array и переносим его в окно структурной схемы.

15. Монтажным инструментом соединяем операторы Bundle и Build Arra y между собой и с терминалом индикатора XY Graph «Амплитуда компоненты поля» (рис. 50). Этим мы обеспечили построение на экране индикатора сразу двух графиков амплитуд компонент в зависимости от расстояния.

16. Для вычисления диаграмм направленности элементарных

излучателей с шагом 1° в интервале от 1 до 360° организуем цикл. Поместим оператор For Loop на структурную схему и зададим число исполнений цикла 360.

17. Из палитры Functions выбираем Select a VI. Из открывшегося окна помещаем в рамку цикла For Loop созданный нами СубВИ «Градусы в радианы». Там же помещаем терминал регулятора Text Ring «Тип излучателя».

18. Для организации вычислений нормированных диаграмм направленности используем структуру с выбором Case Structure , взяв ее в палитре Func- tions ⇒ Structures.

19. Для выбора типа излучателя используем регулятор Text Ring «Тип излучателя». Соединяем его с терминалом выбора страницы Case Structure . В структуре создаются три страницы.

20. В палитре Functions ⇒ Structures трижды возьмем формульный узел Formula Node и поместим его на каждой странице Case Structure.

21. На рамке каждого формульного узла щелкнем правой кнопкой мыши. В открывшемся контекстном меню выбираем Add Input. В открывшейся на гра- нице черный квадрат вводим x.

22. Повторяем щелчок и выбираем Add Output. В открывшейся на границе черный квадрат вводим y.

23. В рамки формульных узлов вводим выражения нормированных диаграмм направленности:

• для электрического и магнитного элементарных излучателей

 $y = sin(x);$  (109)

• для элемента Гюйгенса

 $y = (1 + \cos(x))/2.$  (110)

24. Правее формульного узла в рамке оператора цикла разместим оператор модуля Absolute Value. Еще один оператор Bundle разместим за рамкой цикла.

25. Соединим элементы в рамке цикла и оператор Bundle между собой и с терминалом индикатора XY Graph «ДН в декартовых координатах» (рис. 50).

26. При размещении на лицевой панели графического индикатора Polar Plot Indicator на структурной схеме вместе с его терминалом появляются икон- ка Polar Plot.vi и атрибут Draw Area Size.

27. Для обеспечения работы Polar Plot.vi необходимо создать кластер постоянных. Из палитры Functions ⇒ Cluster берем два оператора Bundle и переносим их в окно структурной схемы.

28. Один из них растягиваем по вертикали до появления восьми объединяемых компонент.

29. Создадим семь цифровых констант и две логические константы. Их значения и тип видны на структурной схеме (рис. 50).

30. Соединим константы с операторами Bundle, операторы Bundle и Polar Plot.vi между собой (рис. 50).

На этом работа по созданию виртуальной лабораторной установки завершена. Сохраним ее результаты как ВИ с именем «Элементарные излучатели».

# **Порядок выполнения лабораторных исследований**

1. Запустить лабораторную установку «Элементарные излучатели», ознакомиться с органами управления.

2. Перейти на страницу «Компоненты поля элементарного электрического излучателя». Выполнить исследования в соответствии с вариантом, выбранным в табл. 5.

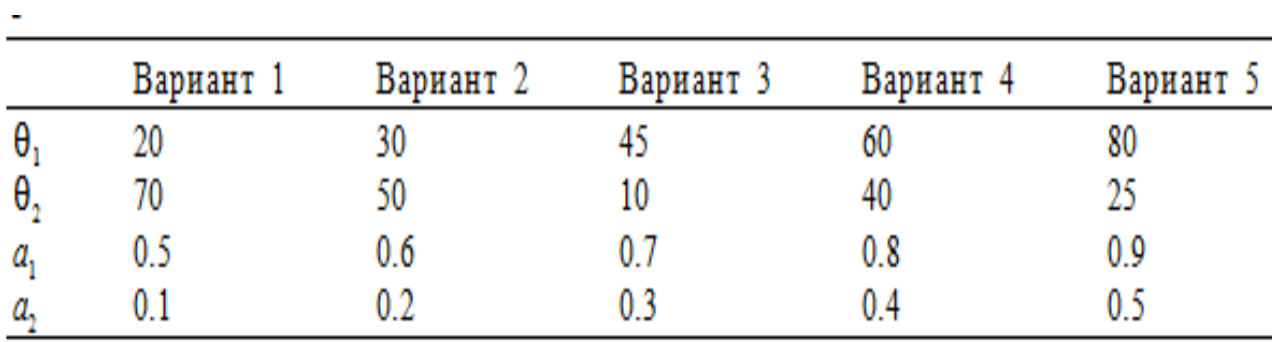

Таблица 5. Исходные параметры для исследования элементарных излучателей радиоволн

3. Задать первое значение угла  $\theta$  относительно оси излучателя:

• с помощью курсора на экране замерить зависимость компонент поля от расстояния. Особое внимание обратить на точки, где одна из компонент становится больше другой;

• данные занести в таблицу;

• построить по этим данным графики.

4. Задать второе значение угла θ относительно оси излучателя:
• с помощью курсора на экране замерить зависимость компонент поля от расстояния. Особое внимание обратить на точки, где одна из компонент становится больше другой;

• данные занести в таблицу;

• построить по этим данным графики.

5. Сравнить и объяснить полученные результаты, опираясь на знание теории.

6. Перейти на страницу «Диаграммы направленности элементарных излучателей». Выполнить исследования в соответствии с вариантом, выбранным в табл. 5.

7. Переключая типы излучателя, выбрать электрический элементарный излучатель:

• с помощью курсора определить ширину диаграммы направленности по уровням а1 и а2;

• данные свести в таблицу.

8. Задание п. 7 выполнить для двух других типов излучателей.

9. Оформить и защитить отчет по работе.

## **Контрольные вопросы**

1. Что такое элементарный электрический излучатель?

2. Почему нельзя реализовать элементарный электрический излучатель в виде малого отрезка провода?

3. На какие зоны делится поле элементарного излучателя?

4. Какие свойства имеет поле в ближней зоне?

5. Какие свойства имеет поле в дальней зоне?

6. Что такое характеристика направленности и диаграмма направленности антенны?

7. Какую характеристику направленности имеет элементарный электриче-ский излучатель?

## **Библиография.**

1.Евдокимов Ю. К., Линдваль В. Р., Щербаков Г. И. LabVIEW для радиоинженера: от виртуальной модели до реального прибора. – М.: ДМК Пресс, 2012. – 400 с.